**Presented By** 

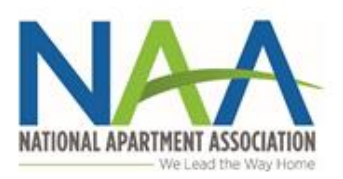

## NTFNANCF **MARIAL**

**Presenting Sponsor** 

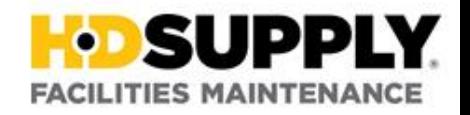

# Maintenance Mania

**Scorekeeper Tutorial**

### Table of Contents

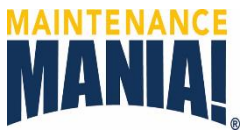

**[Score System Overview](#page-2-0) [Event Registration Process](#page-4-0) [Manage Registrations](#page-5-0)**

- **[Alternate Process](#page-7-0)**
- **[Export Participation List](#page-8-0) [Scorekeeping Training](#page-11-0)**
	- **[iPod Setup](#page-12-0)**
	- **[Laptop Setup](#page-13-0)**
	- **[Vocabulary](#page-18-0)**
	- **[Load Participant List](#page-19-0)**
	- **[Add a Participant](#page-21-0)**
	- **[Edit Participant](#page-22-0)**
	- **[View Scores](#page-24-0)**
	- **[Edit Scores](#page-27-0)**
	- **[View Winners](#page-30-0)**
	- **[Display Final Winners](#page-31-0)**

#### **Judge Training**

- **[Vocabulary](#page-32-0)**
- **[iPod Score Entry](#page-33-0)**
- **[Second Chance](#page-37-0)**
- **[Race Car](#page-38-0)**

**[Export Results](#page-40-0)**

• **[Reset Database](#page-43-0)**

**[Results Upload to NAA](#page-44-0)**

**[Trouble Shooting](#page-47-0)**

#### Score System Overview

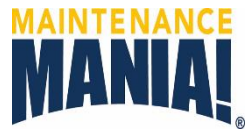

<span id="page-2-0"></span>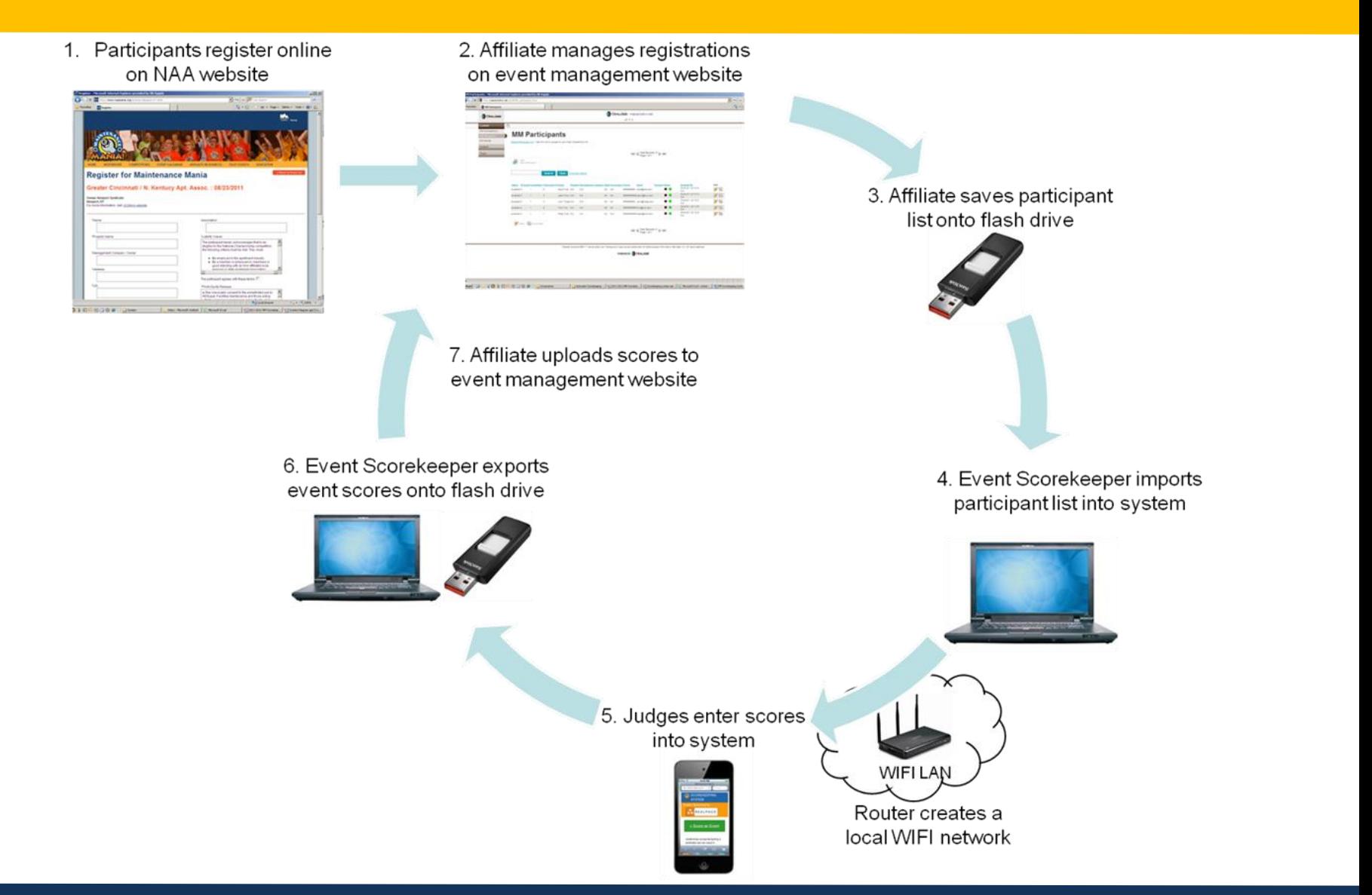

### Score System Overview

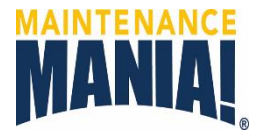

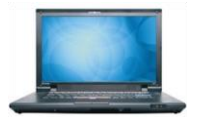

Laptop: has the system database. 1 is provided.

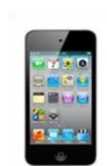

• **iPods:** has the app for judges to enter scores. 9, 16 or more are provided based on the number of game stations shipped to the event. Unless the car race is concurrent with the games you have 2 as extras.

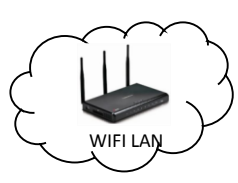

- **Router:** creates a local area WiFi network for the laptop and iPods to communicate. It does not connect to the internet. 1 is provided.
- **System Cases**: the laptop and router ship in a black case. The iPods ship in a white case that features an integrated charging station.

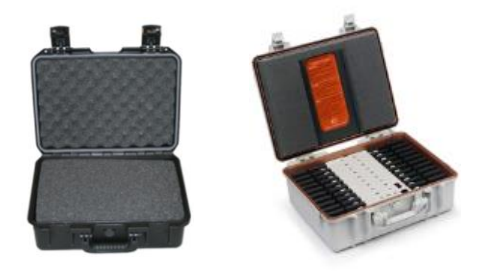

**SECURITY NOTE**: it is the association's responsibility to keep track of the scorekeeping equipment, especially the iPods. Report any losses to Donna Motley at NAA.

#### Event Registration Process

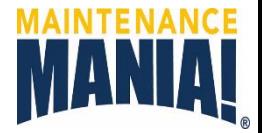

NAA has a website where Affiliates can manage their MM event registrations. The website is<http://www.naamania.org/a>

- 1. NAA creates a registration page for each event.
- 2. NAA provides each affiliate with a username and password to review and revise registrations.
- 3. Affiliates can allow participants to register directly to the sire or enter their participants information manually into the NAA website.
- 4. The final registration list to be brought to the event on a flash drive.

<span id="page-4-0"></span>The event committee lead or Association Executive typically receive the username and password. Contact Kyle Huie at (703) 797-0695 or khuie@naahq.org to obtain a copy.

#### Manage Registrations

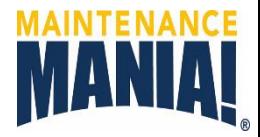

#### Log in to <http://www.naamania.org/a> with the credentials provided by NAA.

<span id="page-5-0"></span>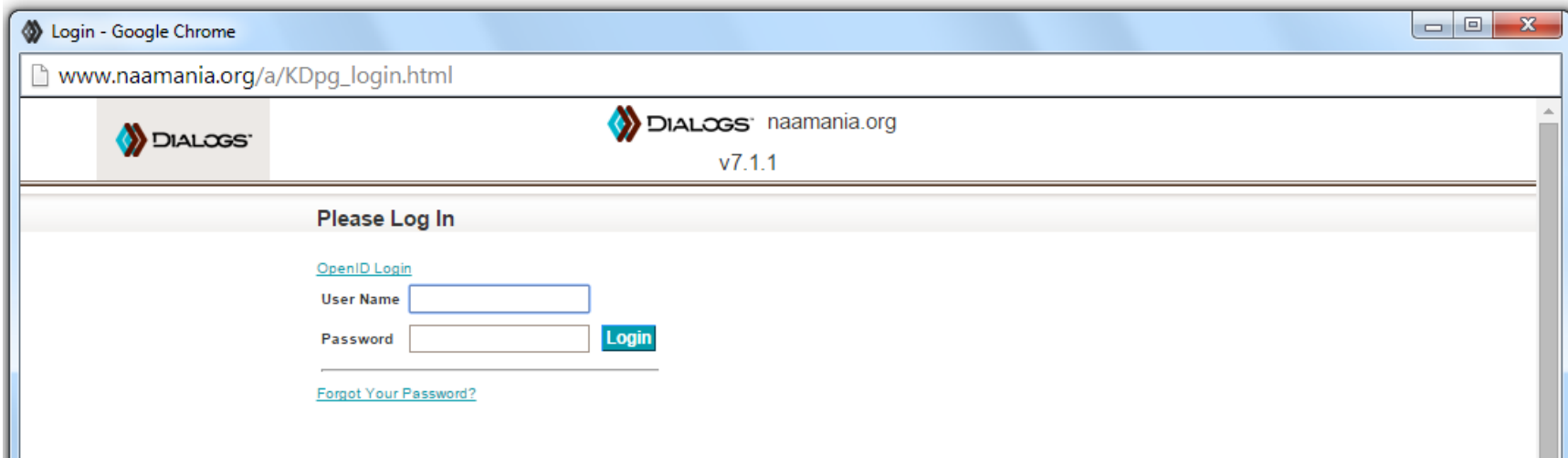

#### Manage Registrations

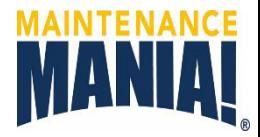

- 1. Prior to closing registration review your participant information.
- 2. Make any edits by clicking on the pencil by each row.
- 3. Add participants by clicking on the Add New button above the search box.
- 4. Participant ID is their competitor number at the event.

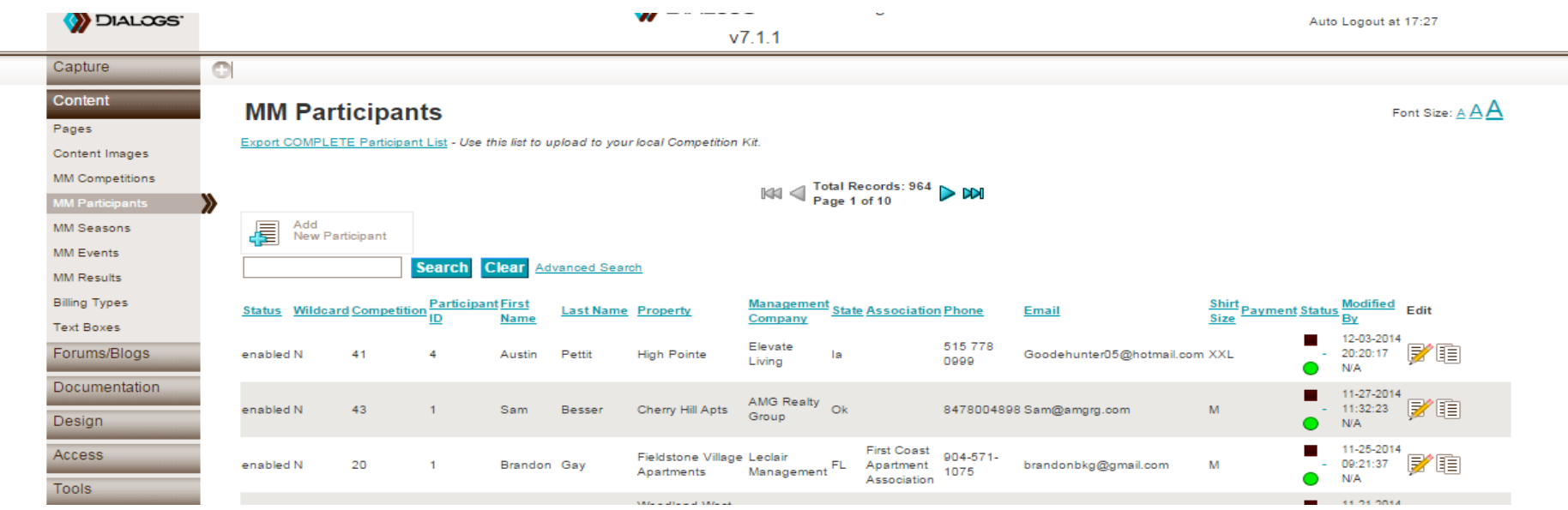

This option if for affiliates with existing registration systems linked to payment processing.

- 1. Download the Participant List Template from the scorekeeping section of Host Recourses in the NAA Maintenance Mania website <http://mm-naa.naahq.org/>
- 2. Transfer your participants registration information to each of the columns in the template.
- 3. Assign a participant number in the participant ID column.
- <span id="page-7-0"></span>4. Email your file to NAA at **[khuie@naahq.org](mailto:kyle@naahq.org)** for a functionality test to ensure you don't have any issues the day of the event.

### Export Participant List

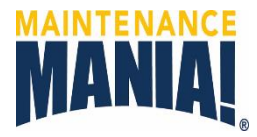

Go to the registration management website <http://www.naamania.org/a>

- 1. Click on Export Participant List
- 2. Open file on computer
- 3. Click open to view file. If you get another message, click Yes to open the file in Excel. $-101x$

<span id="page-8-0"></span>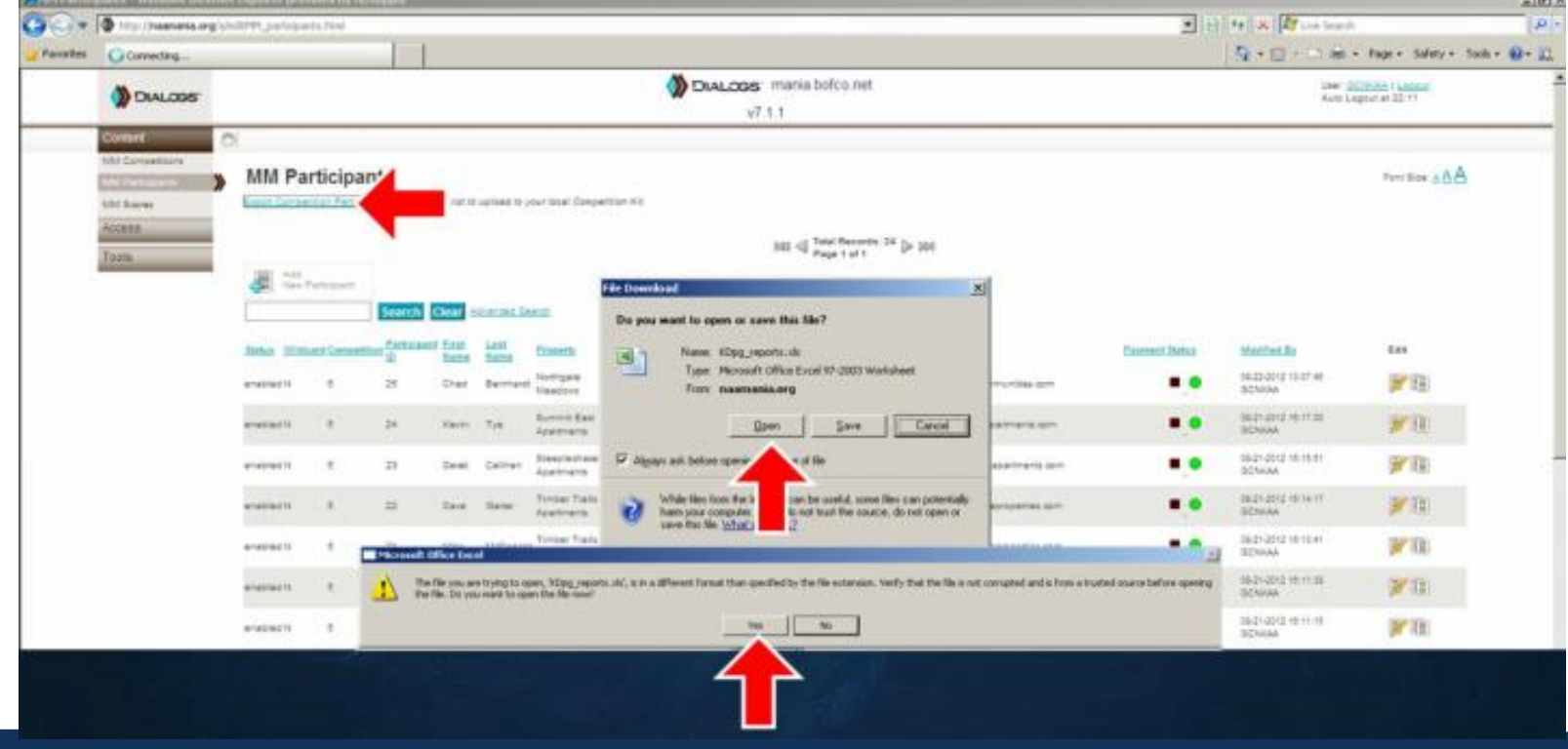

#### Export Participant List

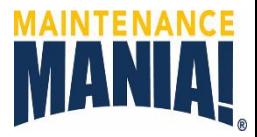

- 4. Save the file to a flash drive. Confirm the file is saving to your flash drive.
- 5. In Excel go to Save As. Then on the Save as Type drop down and select \*.CVS format (comma delimited). The system will not work with an Excel \*.XLS or \*.XLSX file type.

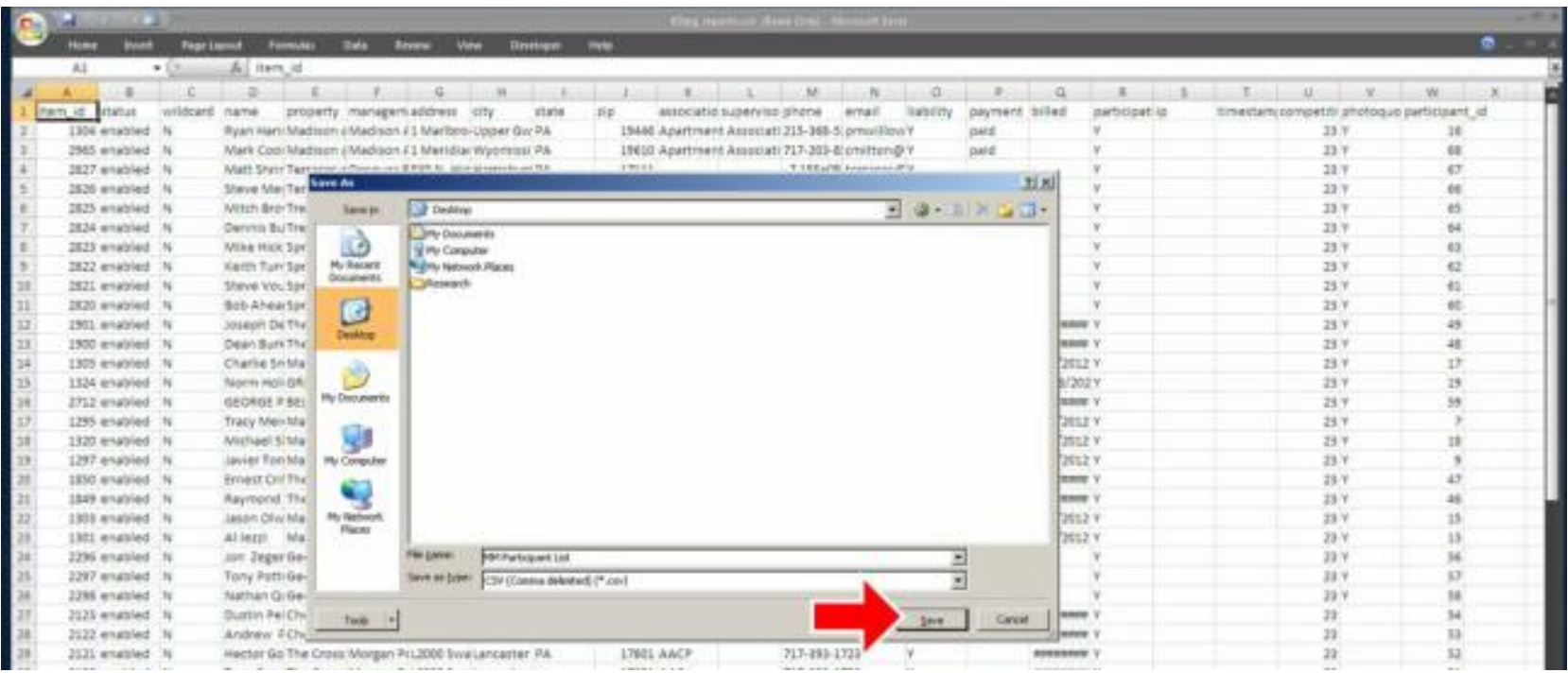

#### Export Participant List

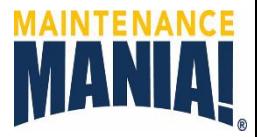

- 6. If prompted, keep file in CVS by clicking yes every time until file is saved.
- 7. Close MS Excel.

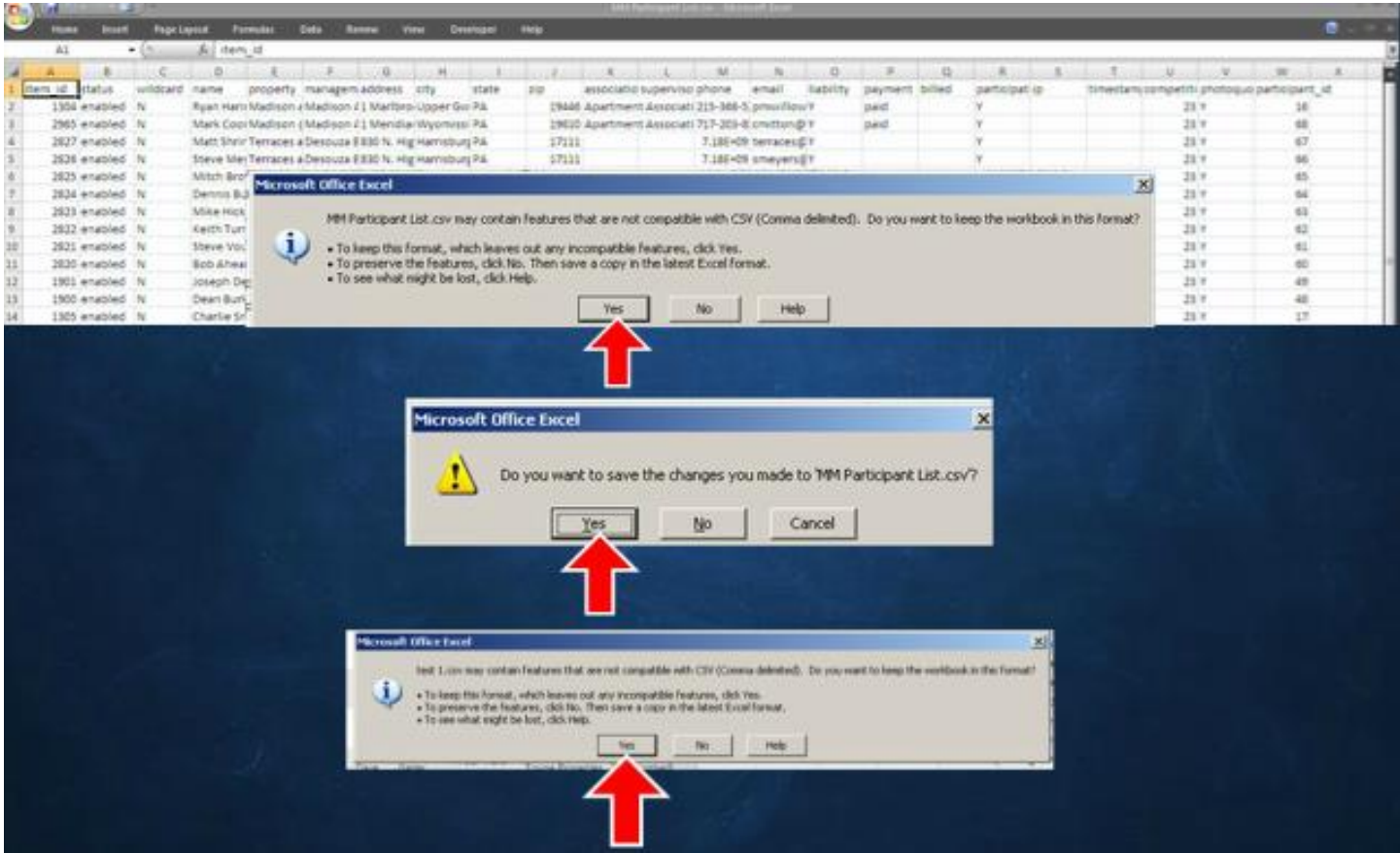

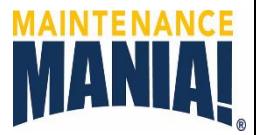

#### **System Setup**

- 1. Table: Setup the scorekeeping table on the stage on in the center of competition area.
- 2. System: Pick up the system case from the HD Supply Team or the large blue cases.
- 3. iPods: Open the white case, plug in all iPods, and connect power cord to charge them until all lights are green.
- 4. Laptop: Open black case, place laptop on the scorekeeping table, connect AC power adapter and power on.
- <span id="page-11-0"></span>5. Router: found in black case. Place router in center of room, connect ac power adapter and turn on. The network is preconfigured and automatically creates the MMania network. The range in approximately 100' depending on the building layout.

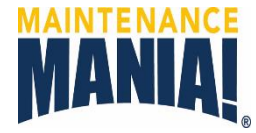

#### **iPod Setup**

- 1. Power on the iPods by long pressing the button on the top right of the device.
- 2. Slide the arrow right to unlock the screen.
- 3. Click on setting to make sure iPod is connected to the MMania network.
- 4. Click on Wi-Fi, then on MMania and if asked for a password, enter: maint3nanc3
- 5. Press the home button to return to the home screen.

<span id="page-12-0"></span>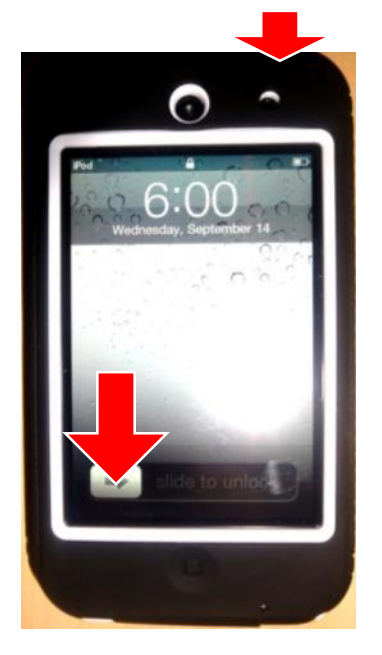

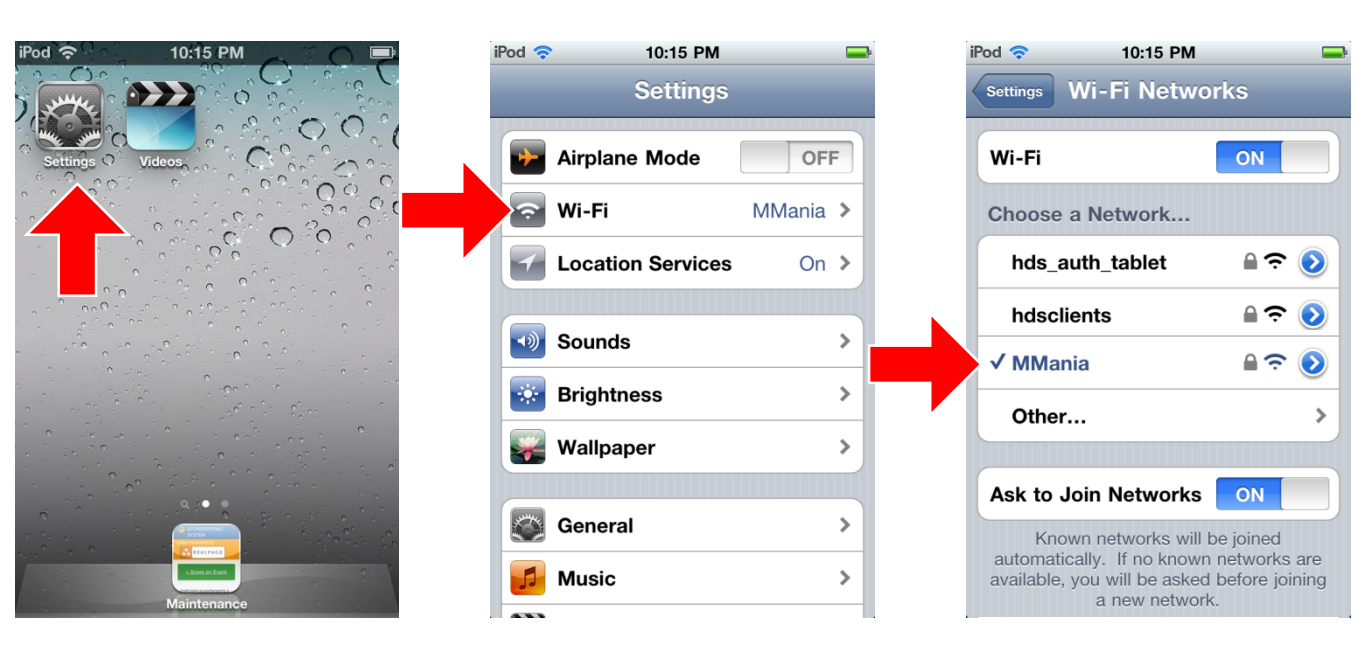

#### Scorekeeper Training - Laptop Setup MANIA!

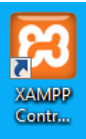

#### **Database Control Panel Automatically Opens (XAMPP)**

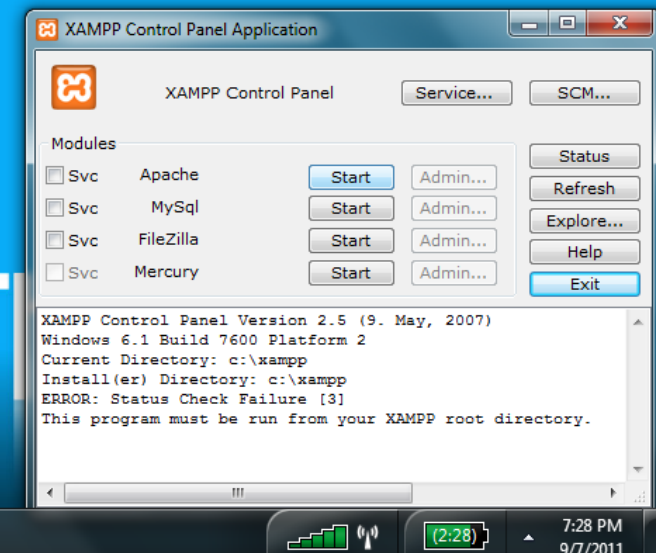

<span id="page-13-0"></span>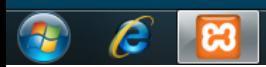

#### Scorekeeper Training - Laptop Setup MANIA!

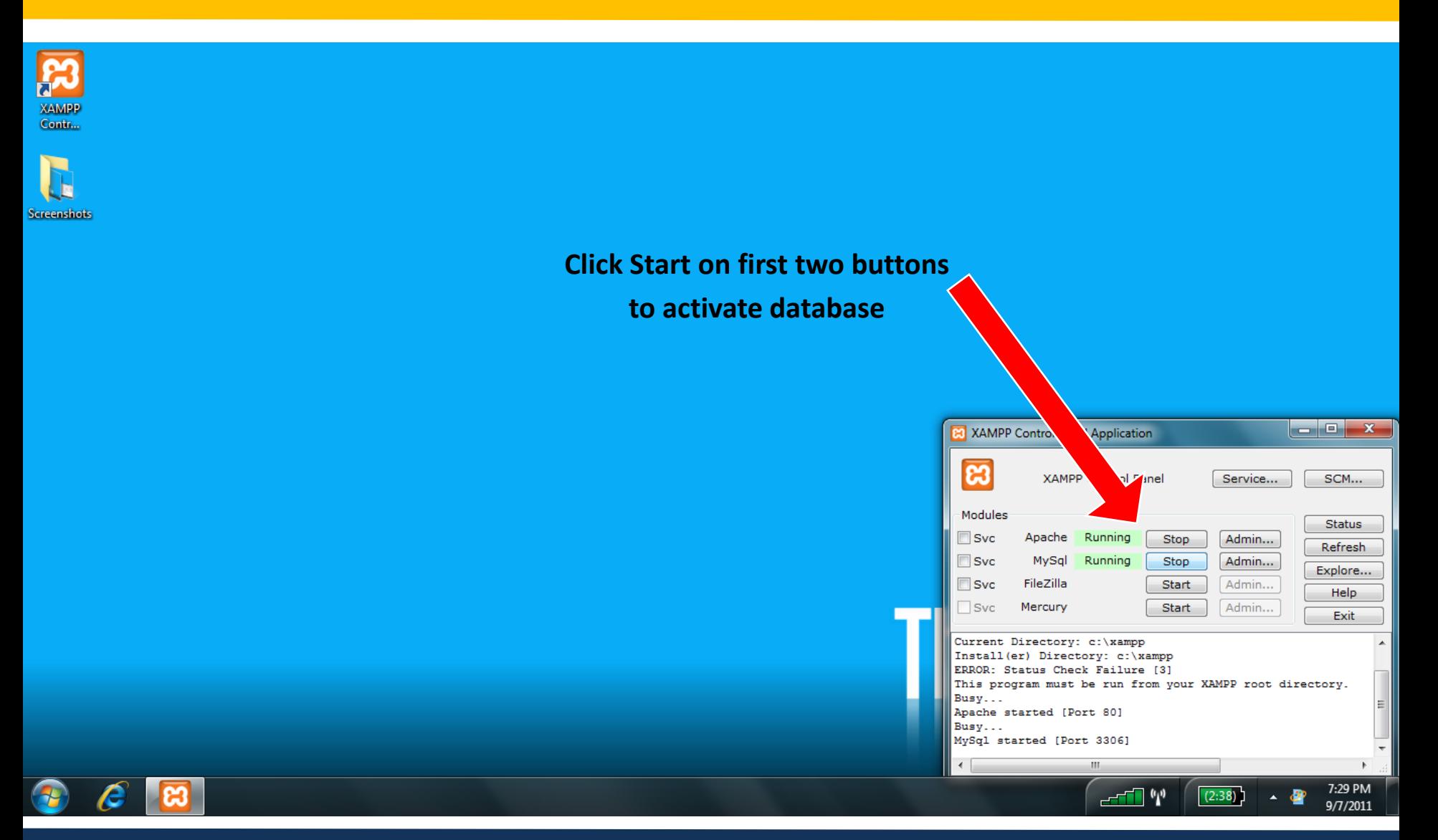

#### Scorekeeper Training – Laptop Setup MANIA!

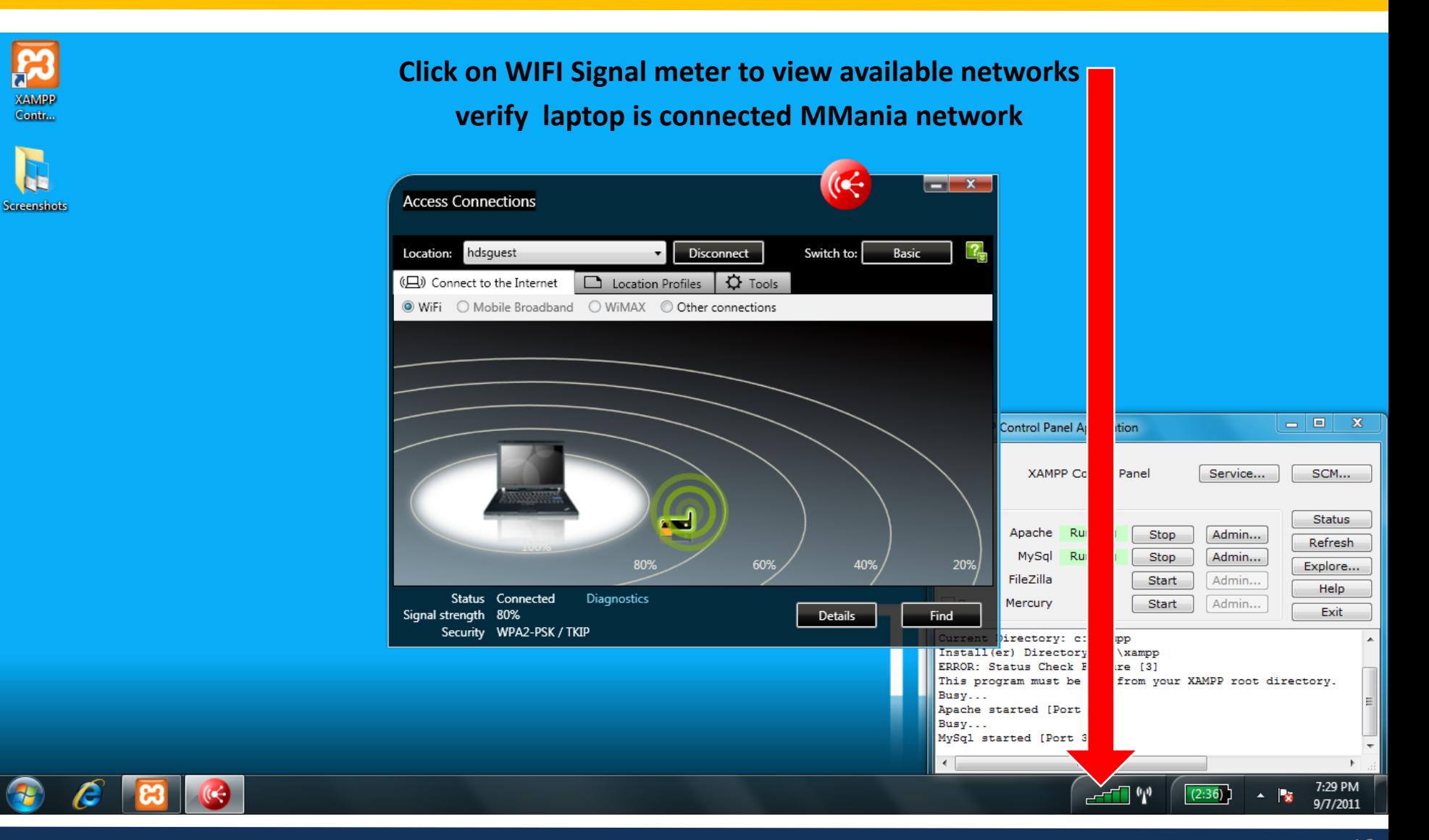

#### Scorekeeper Training - Laptop Setup MANIA!

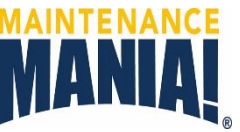

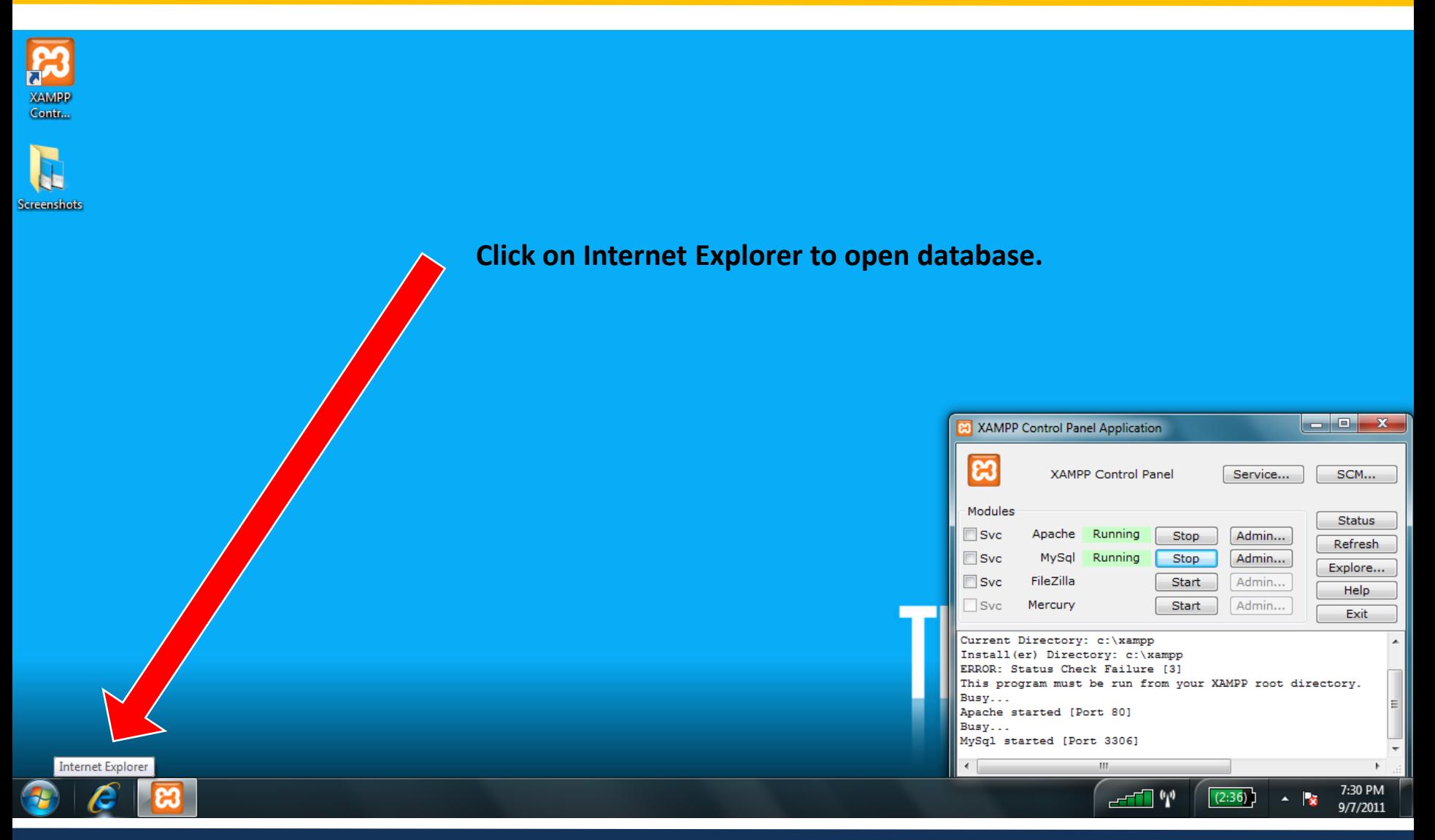

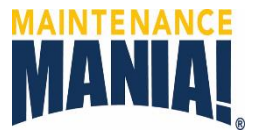

**System Main Screen**

- 1. This screen shows all the functions the scorekeeper needs.
- 2. If the Database Cleanup message shows up the system needs to be reset first. See the Export Results section to learn how to do this.

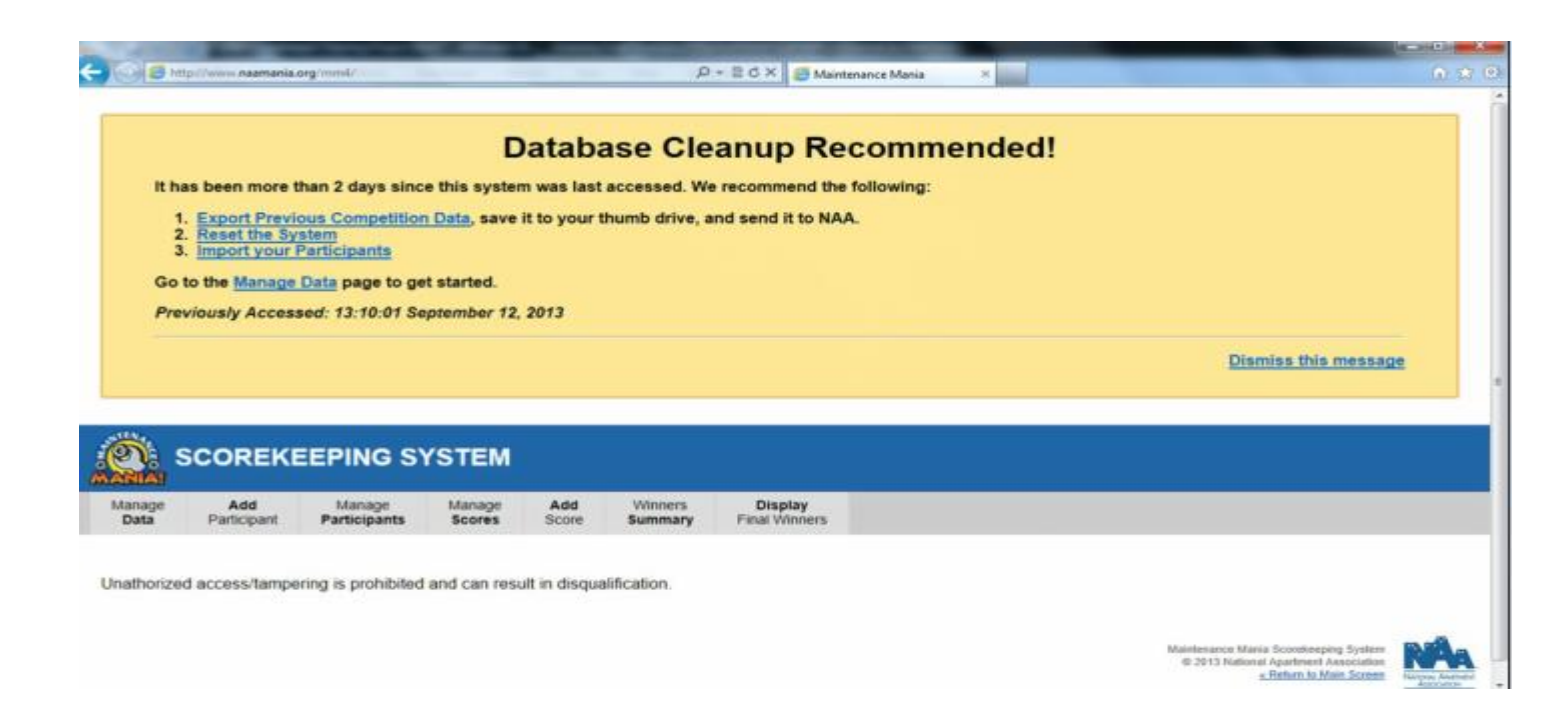

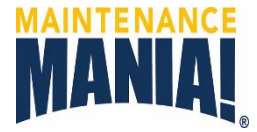

#### **Vocabulary**

- **Competitor or Participant:** Person registered to attend and compete in the event.
- **First Chance Time:** Initial time it takes a participant to start the timer, complete the competition requirements and return to stop the timer.
- **Callback Time:** Additional time it takes a participant to correct any mistakes and/or complete missed competition requirements, while being timed.
- **Second Chance:** Each participant receives an opportunity to redo one game to obtain a better time; excluding the car race. The lowest of the recorded times is used.
- <span id="page-18-0"></span>• **Score Card:** Each participant receives a Score Card. Judges write the times after they are entered in the iPod app. The Score Card is the participants record of times attained.

#### **Load Participant List**

- 1. Connect the flash drive with the participant list.
- 2. Click on Browse to find your file then click Open.
- 3. Click on the IMPORT PARTICIPANT DATA button.

<span id="page-19-0"></span>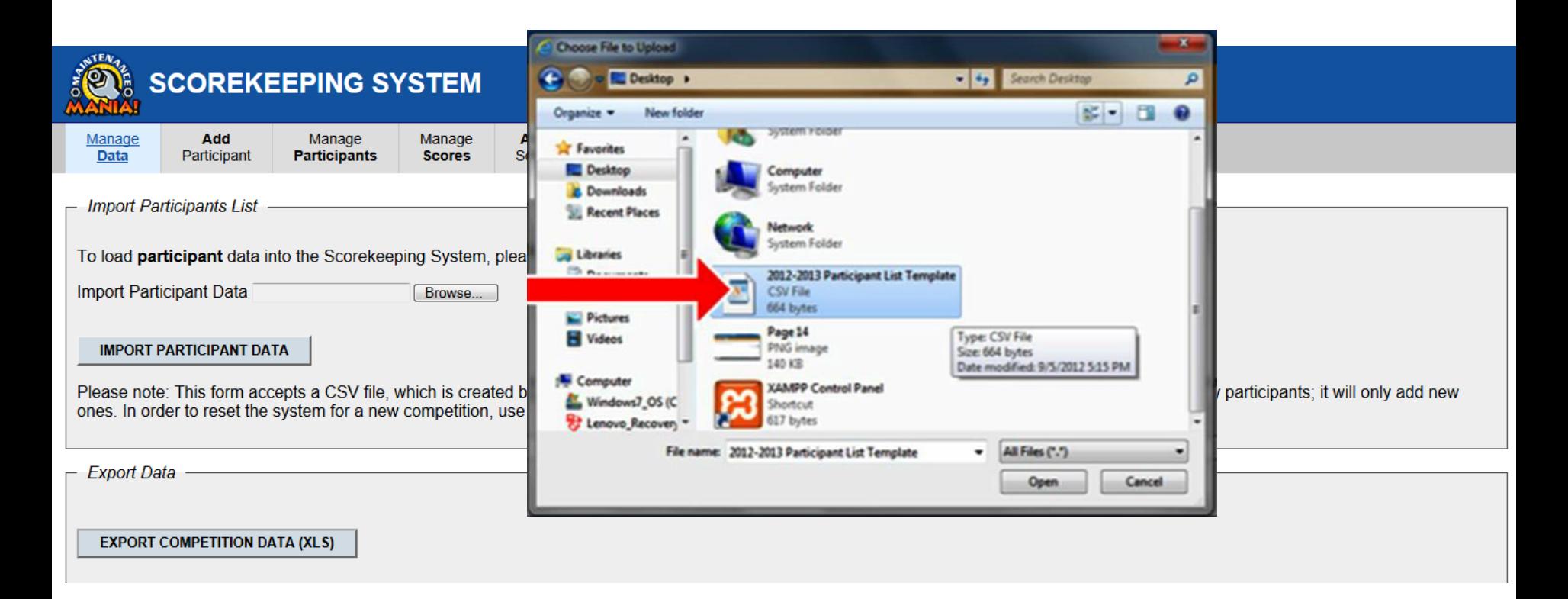

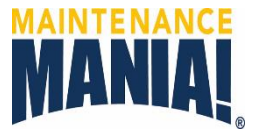

- 4. If upload was successful the system will show the Manage Participants screen with all the data.
- 5. Make sure the Participant # matches the numbers on your participant file.
- 6. If the upload was not successful and you receive and error message refer to the Troubleshooting section.

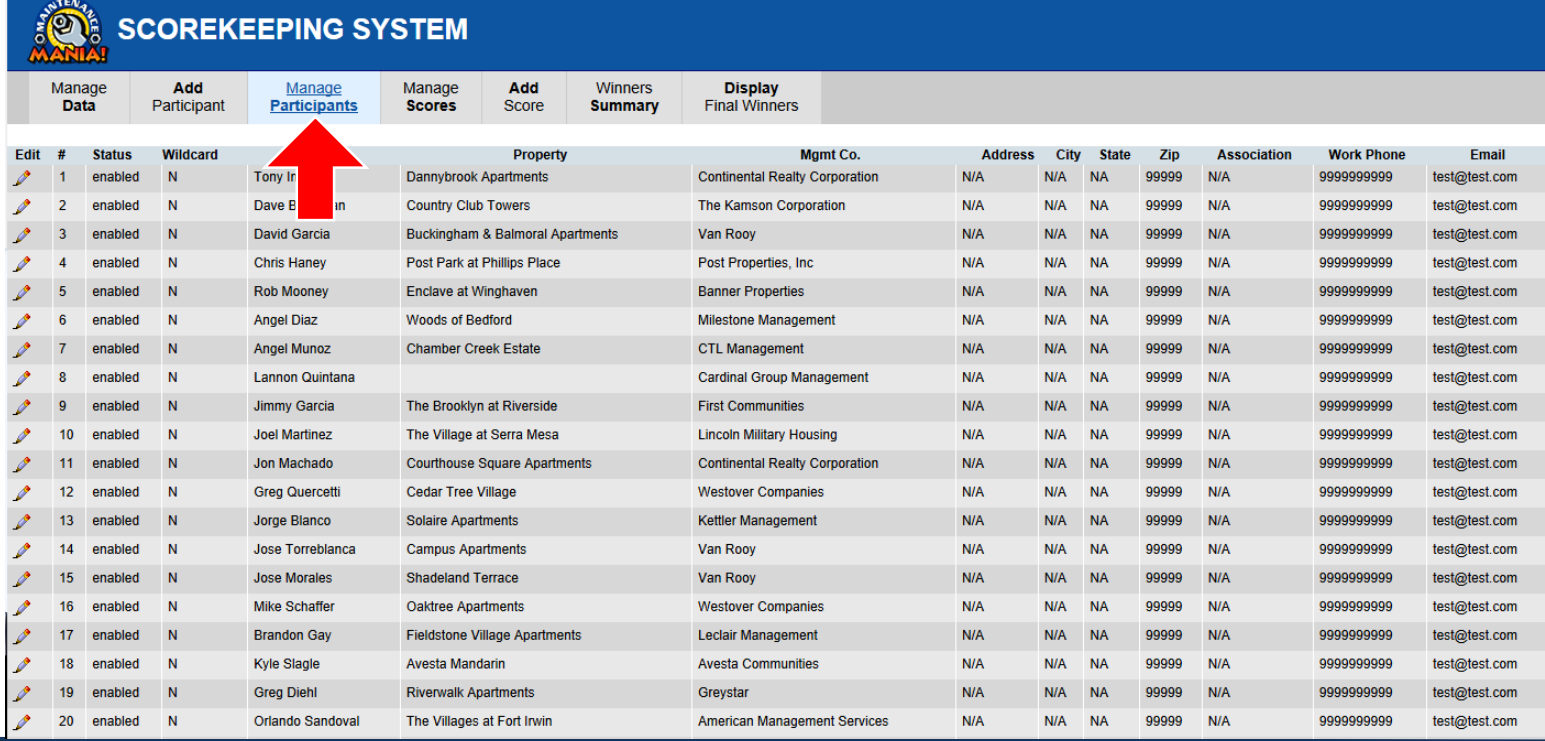

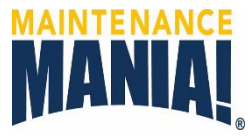

#### **Add a Participant**

- 1. Click on Add Participant to open the registration form and capture walk-in participants.
- 2. Add three TEST participants so the judges can practice entering scores.

<span id="page-21-0"></span>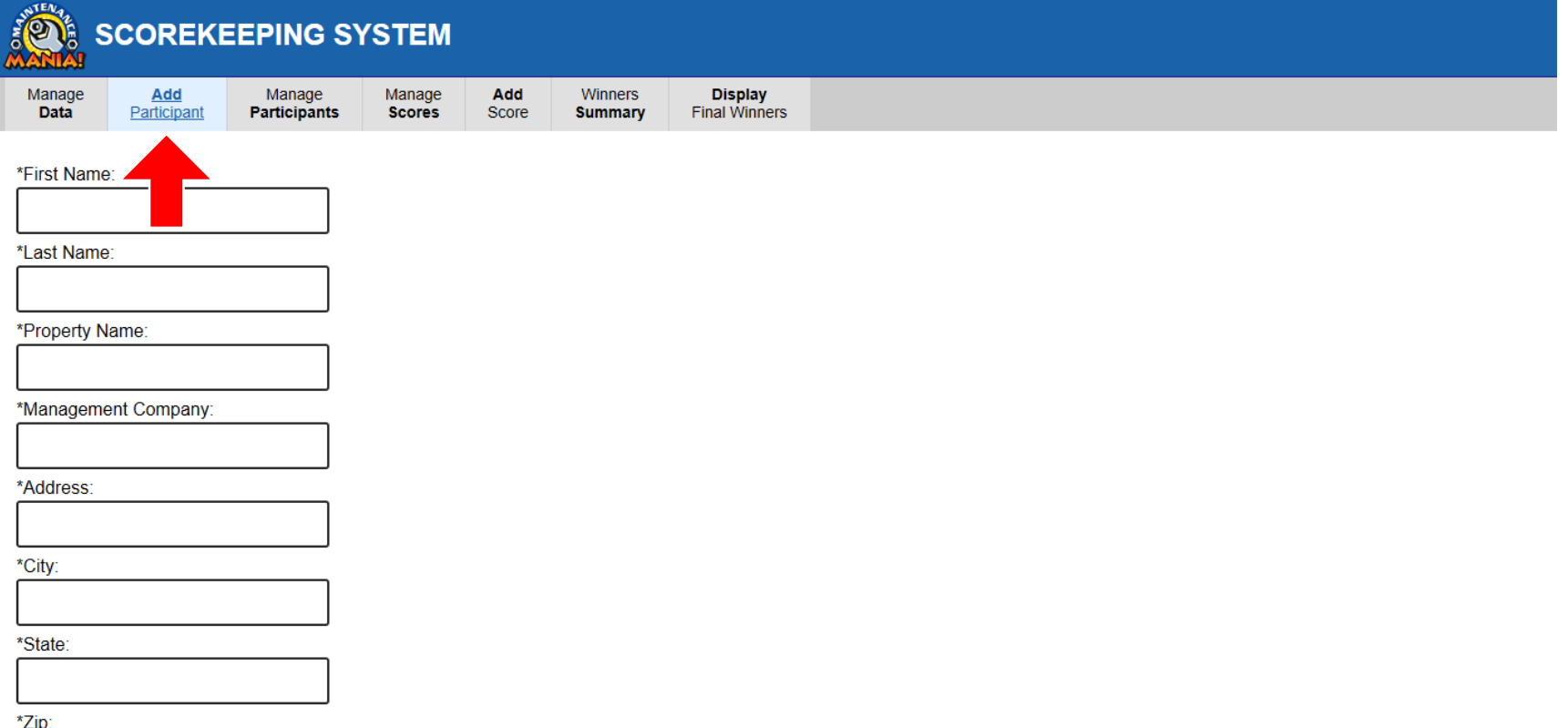

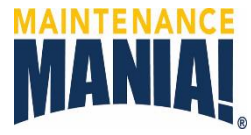

#### **To edit a Participant**

- 1. Click on Manage Participants to open the list of participants.
- 2. Click on the Pencil in the Edit column.

<span id="page-22-0"></span>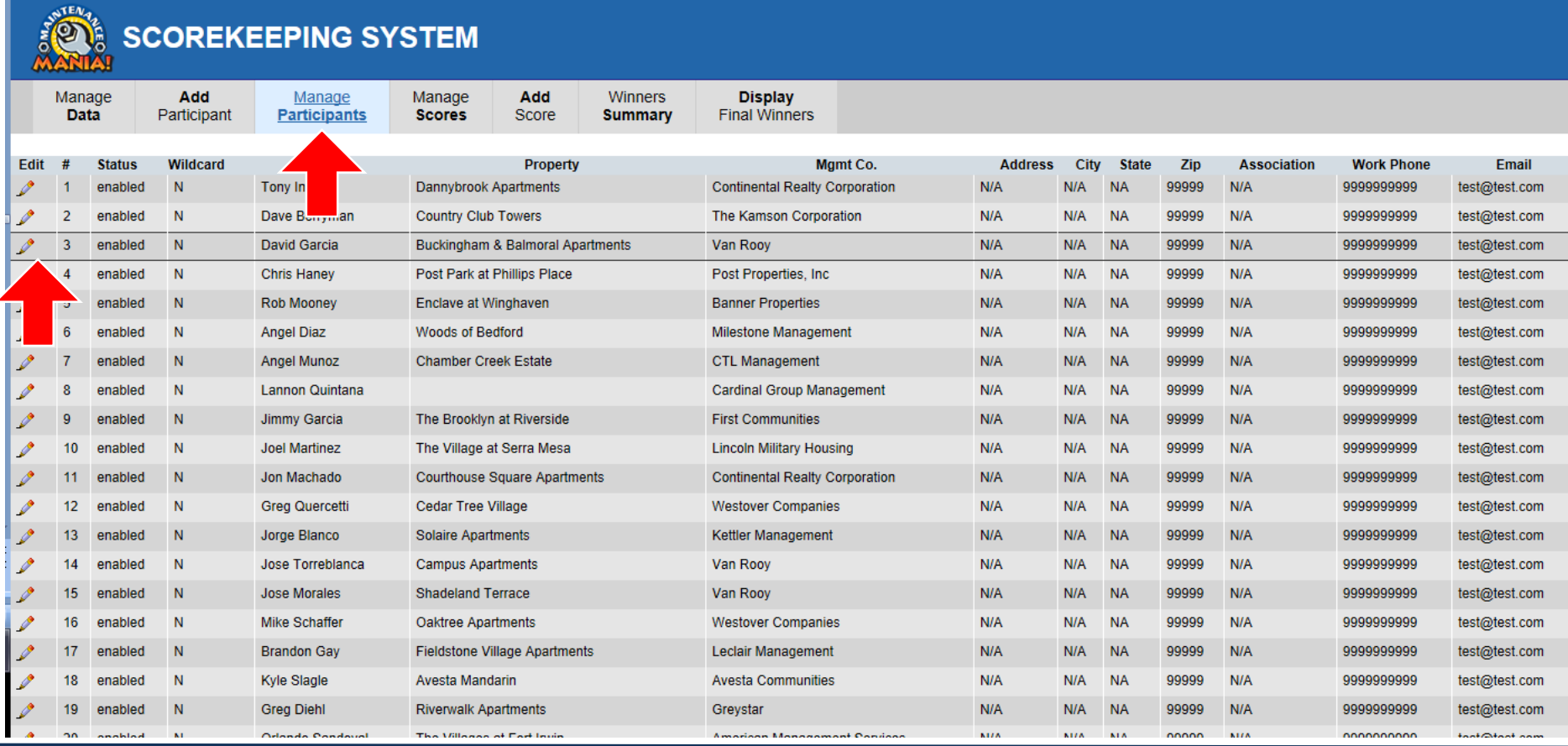

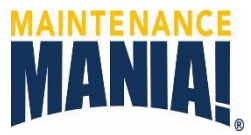

- 3. Make the changes or corrections to the participant's information.
- 4. You can click OFF the Enabled button if the participant is not competing, this way the judges cannot enter scores.
- 5. The Wildcard button is to be clicked ON when you have an External Participant competing. This removes the participant's scores from the winner selection process.

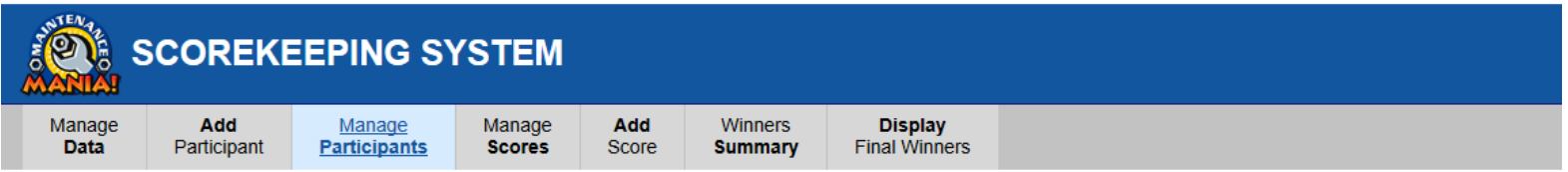

Enabled  $\blacksquare$  (if not enabled, participant will not be allowed to record scores, and will not appear in winners list)

Wildcard (will be allowed to record scores, but scores will not display in winners list)

\*First Name:

Dave \*Last Name: Berryman \*Property Name: **Country Club Towers** \*Management Company:

The Kamson Corporation

\*Address:

N/A

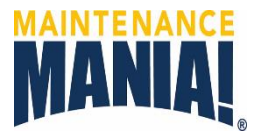

#### **View Scores**

1. Click on Manage Scores to view the participants and their scores.

<span id="page-24-0"></span>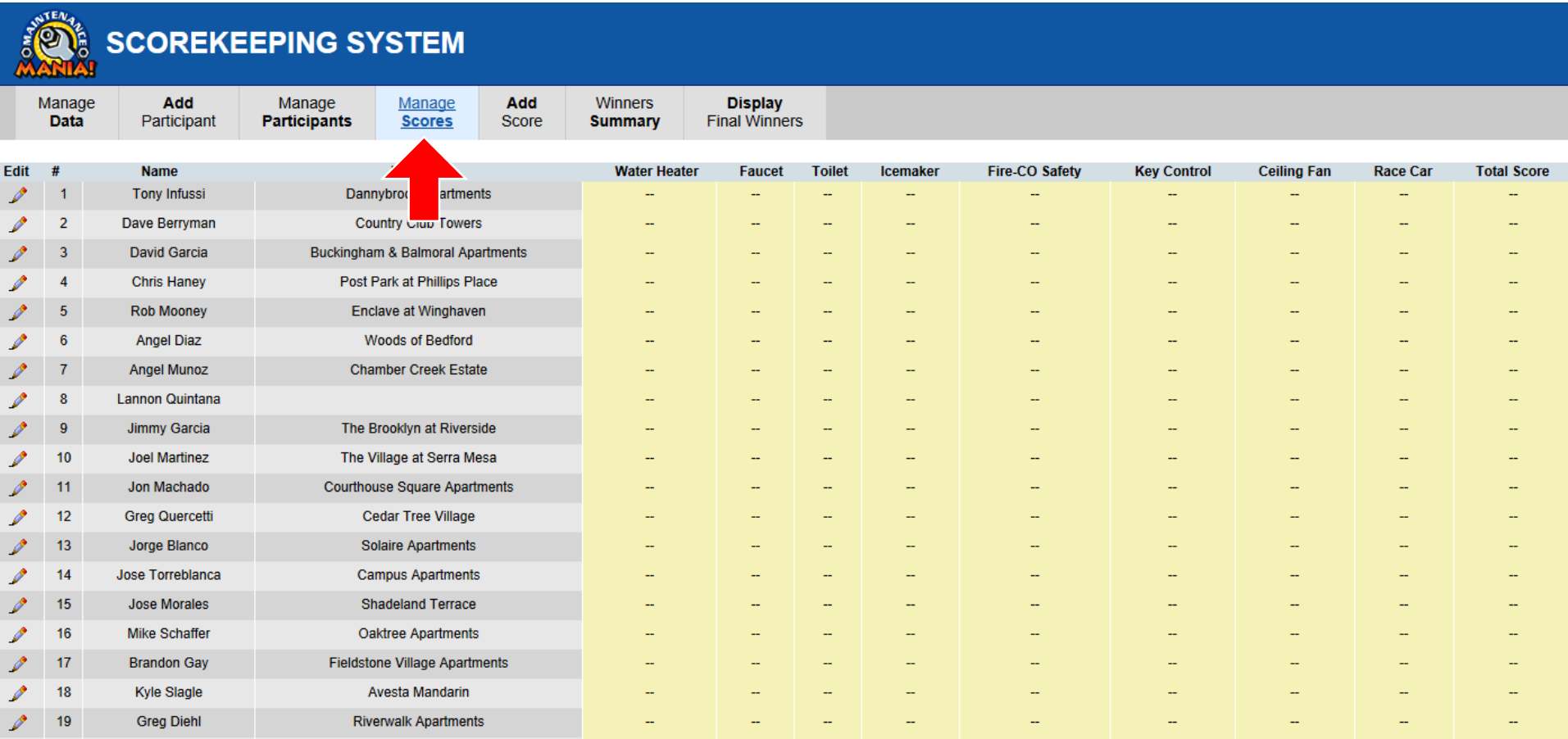

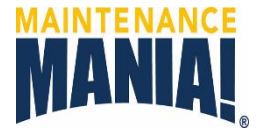

- 2. Click the browser refresh button to see new scores as judges start entering from the iPods.
- 3. Repeat throughout event until completion.

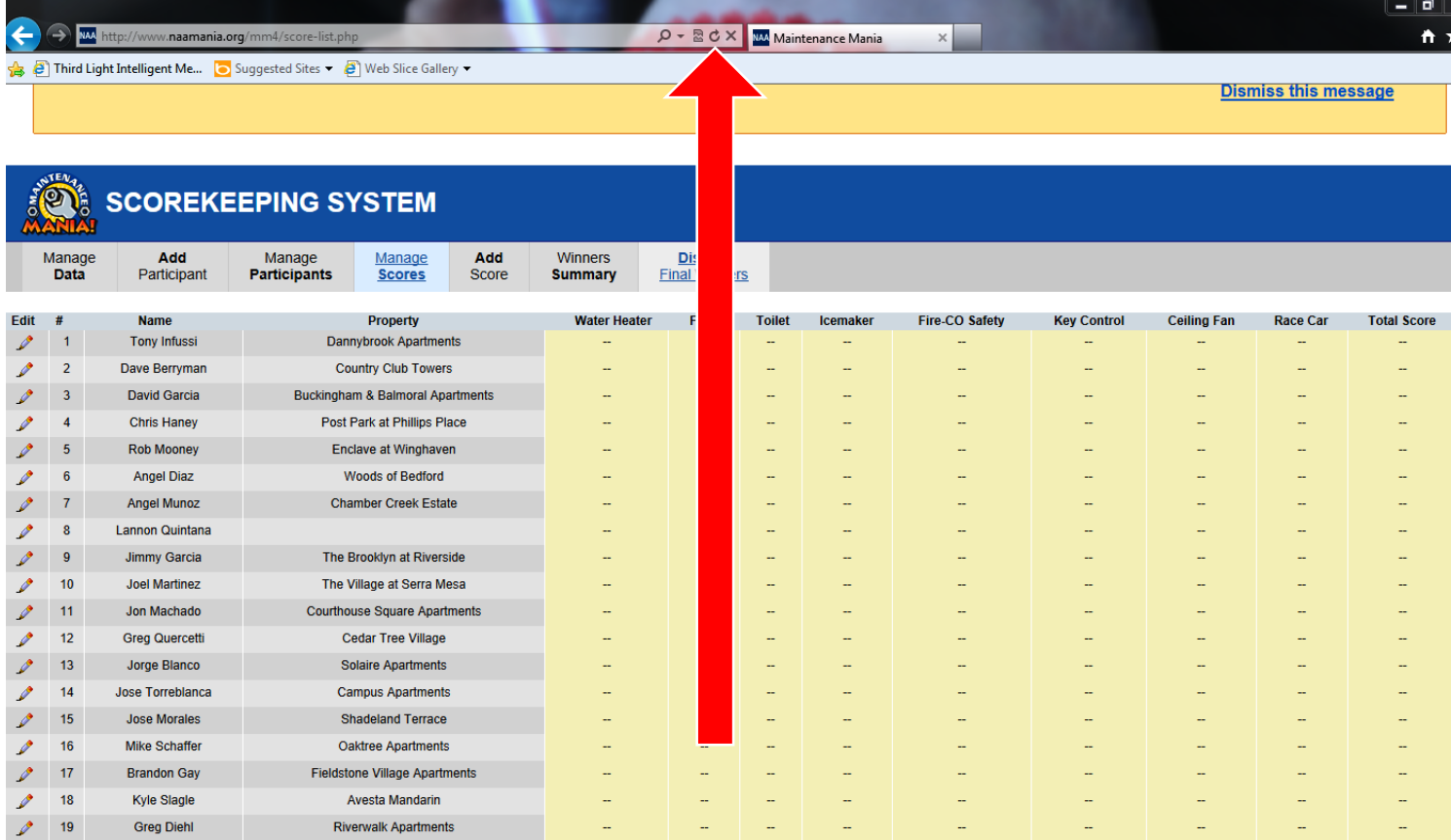

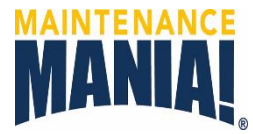

- 4. Watch for errors, scores under or above the average will turn red.
- 5. Second chance times cell's will turn green.
- 6. If the first chance time was better than the second chance, the time cell will turn blue.

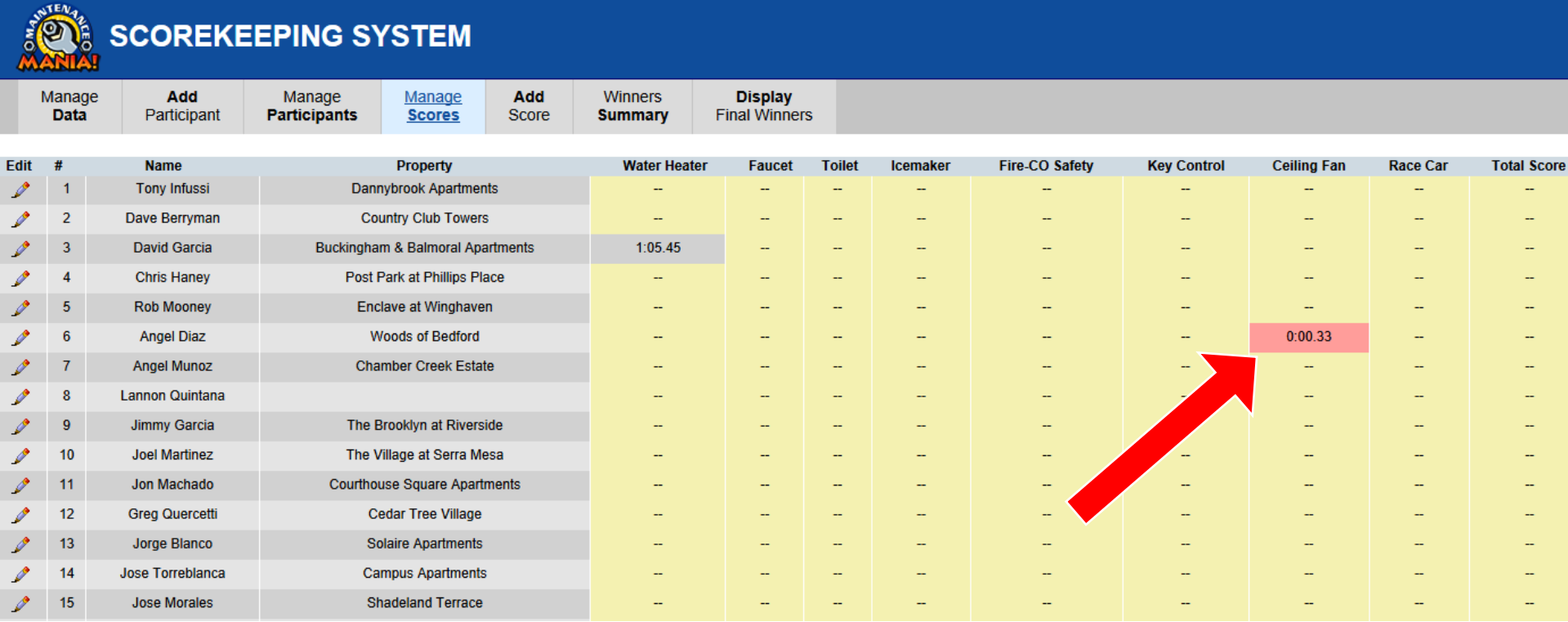

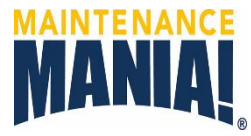

#### **Edit Scores**

1. Click on the pencil in the Edit column to correct or add missing scores.

<span id="page-27-0"></span>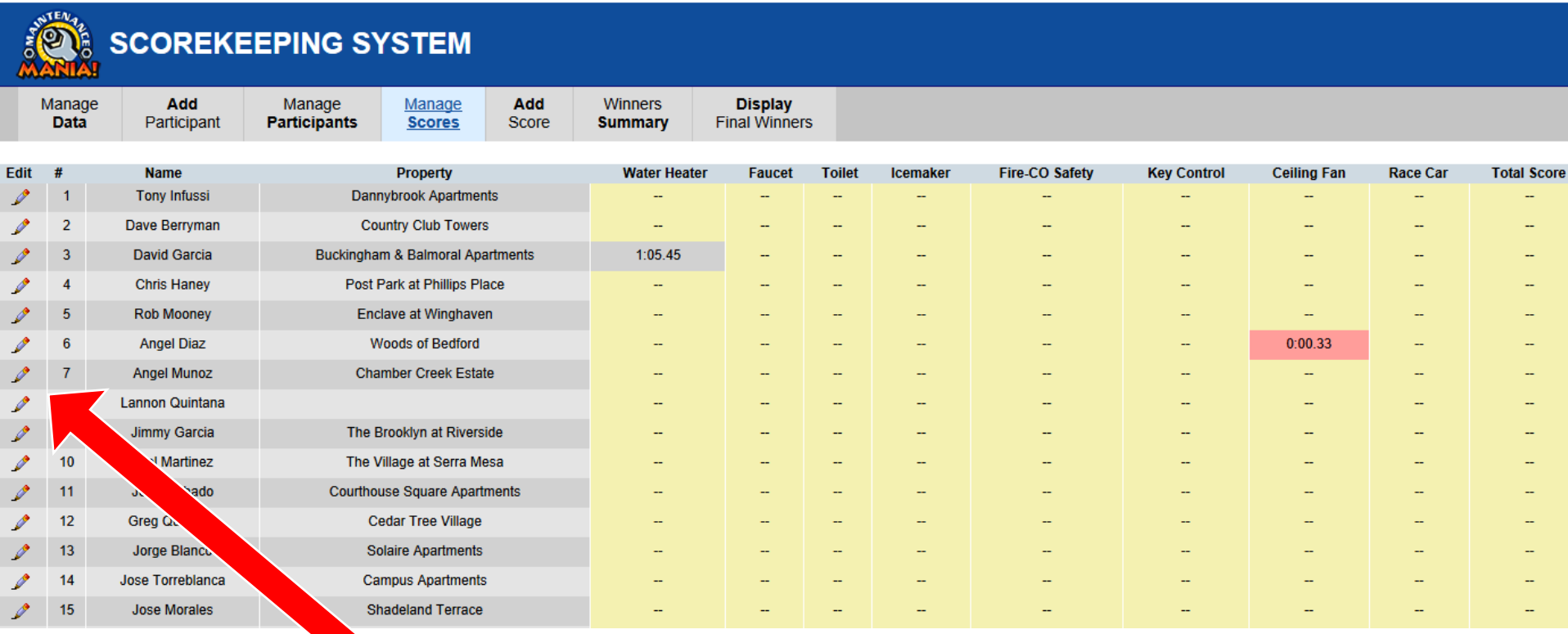

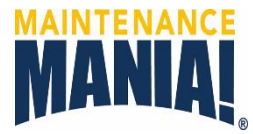

- 2. Enter as many correct or missing times as needed. Enter a 0 for minutes then seconds and tenths of seconds. If any digits are missing the box will go blank and you will have to re-enter the time.
- 3. Click on Submit Scores.

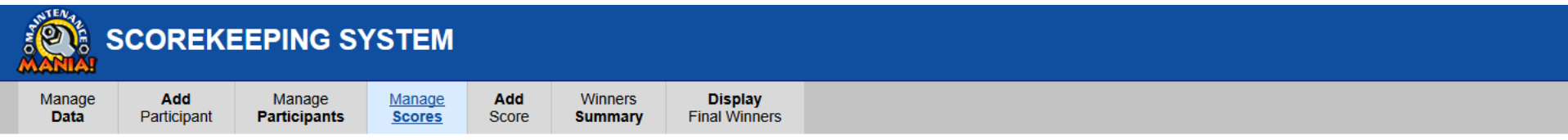

David Garcia, Buckingham & Balmoral Apartments Participant #3

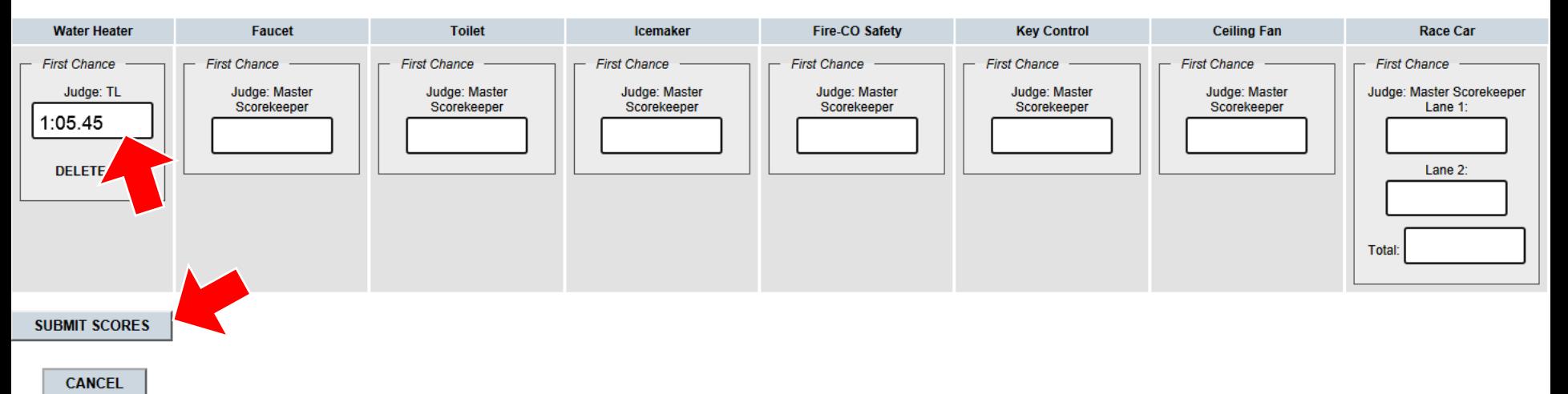

an.

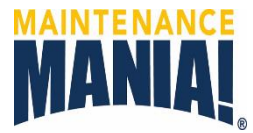

- 4. A confirmation message will appear indicating the changes were submitted.
- 5. Click on Manage Scores to return to the full list of participant's scores.

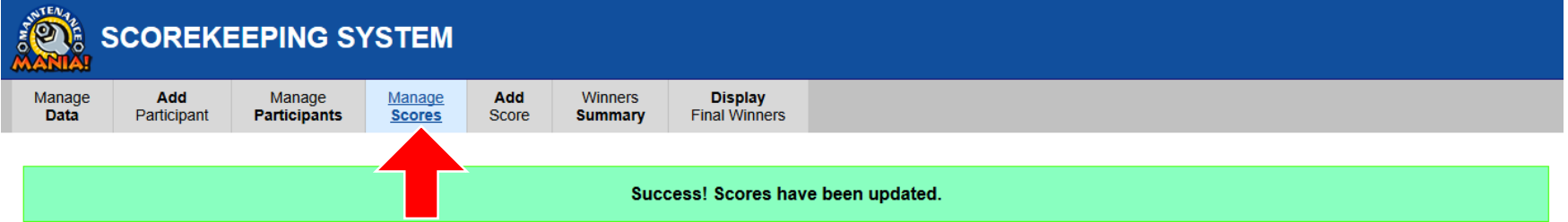

Tony Infussi, Dannybrook Apartments Participant #1

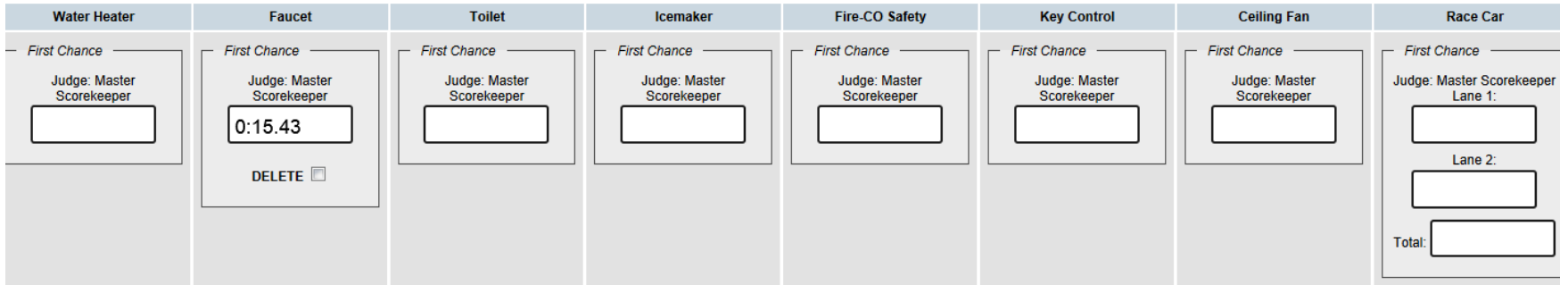

**SUBMIT SCORES** 

**CANCEL** 

Maintenance Mania Scorekeeping System @ 2015 National Apartment Association « Return to Main Screen

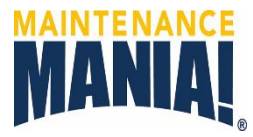

#### **View Winners**

**NATENS** 

1. Click on Winners Summary to view the leader board. This is constantly changing to reflect the scores captured. Once all scores are in, the winners can be announced.

<span id="page-30-0"></span>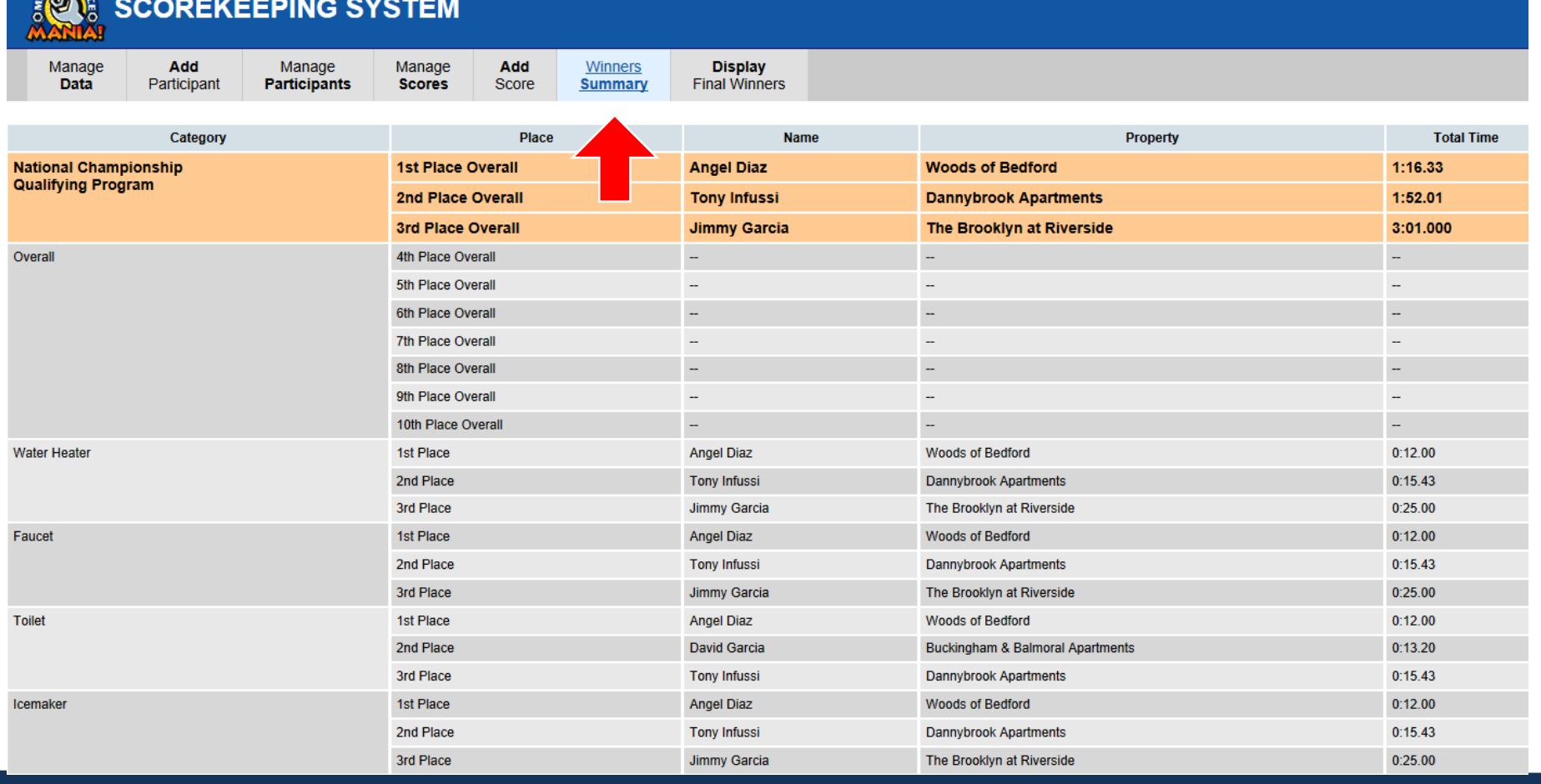

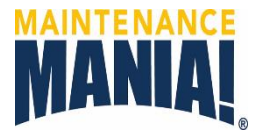

**Display Final Winners** (optional for use with a projector and screen)

- 1. Click on each game to reveal the winners individually.
- 2. Third, Second and First place options will display to create excitement.
- 3. Click on Overall to reveal the top three for the whole event.

<span id="page-31-0"></span>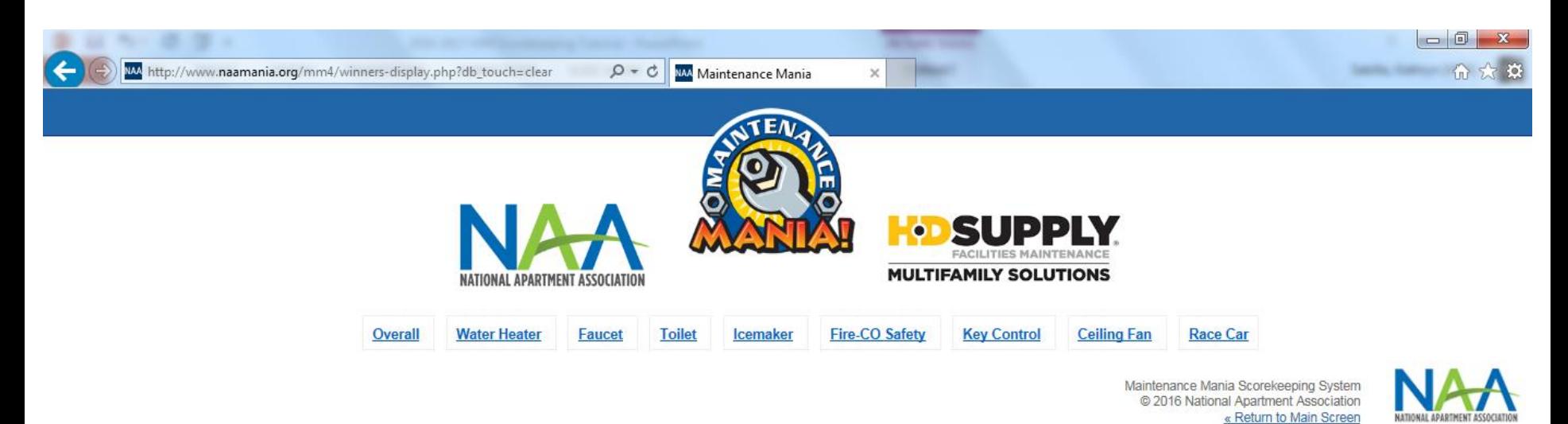

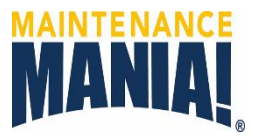

#### iPod Score Entry Training for Judges

#### Vocabulary

- **Competitor or Participant:** Person registered to attend and compete in the event.
- **First Chance Time:** Initial time it takes a participant to start the timer, complete the competition requirements and return to stop the timer.
- **Callback Time:** Additional time it takes a participant to correct any mistakes and/or complete missed competition requirements, while being timed.
- **Second Chance:** Each participant receives an opportunity to redo one game to obtain a better time; excluding the car race. The lowest of the recorded times is used.
- <span id="page-32-0"></span>• **Score Card:** Each participant receives a Score Card. Judges write the times after they are entered in the iPod app. The Score Card is the participants record of times attained.

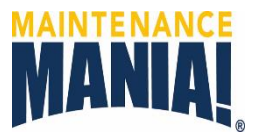

- 1. Click on the green button titled Score an Event.
- 2. Scroll the game list by dragging your finger up or down until you find your game station.
- 3. Press the game button then scroll down to enter your name in the box. The keypad will appear once you click the box.
- 4. Type in your name and click Begin.

<span id="page-33-0"></span>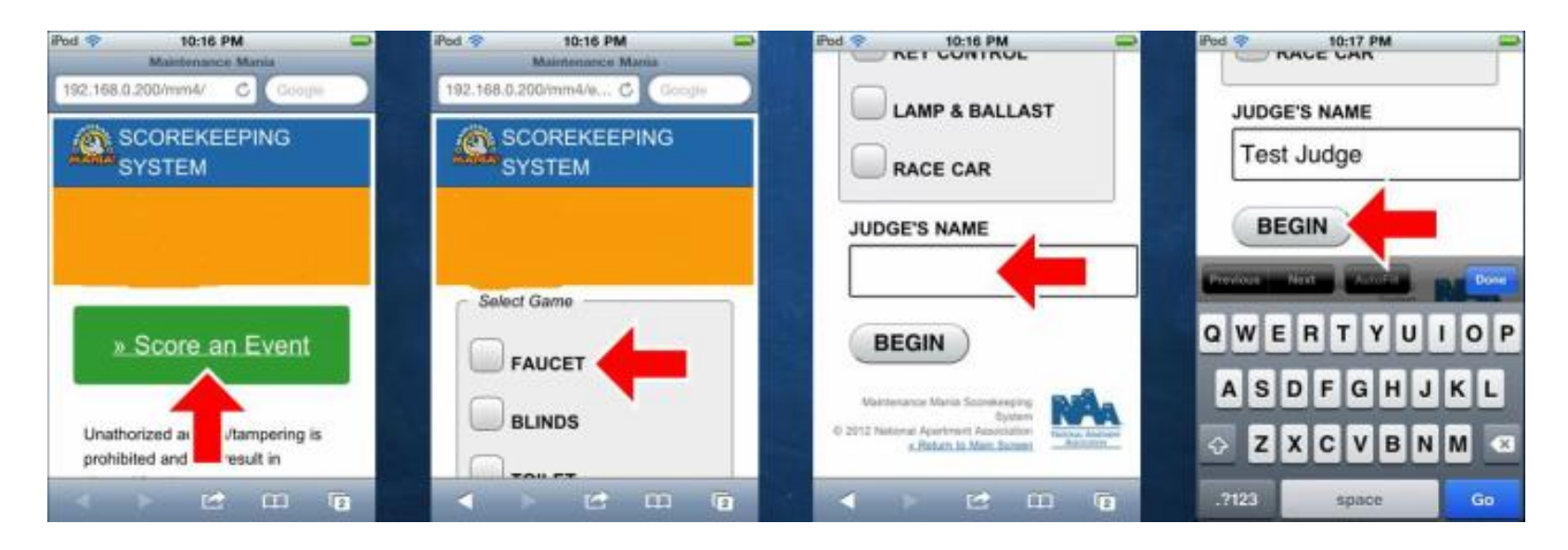

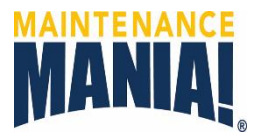

- 5. Click the box to type in the participant's number then click NEXT.
- 6. Confirm the participant's number is correct.
- 7. Have the participant complete the game then click in the box to enter their time.
- 8. Use a leading zero for minutes, then seconds, then tenths of seconds. If any digits are missing the box will go blank and you will have to re-enter the time.

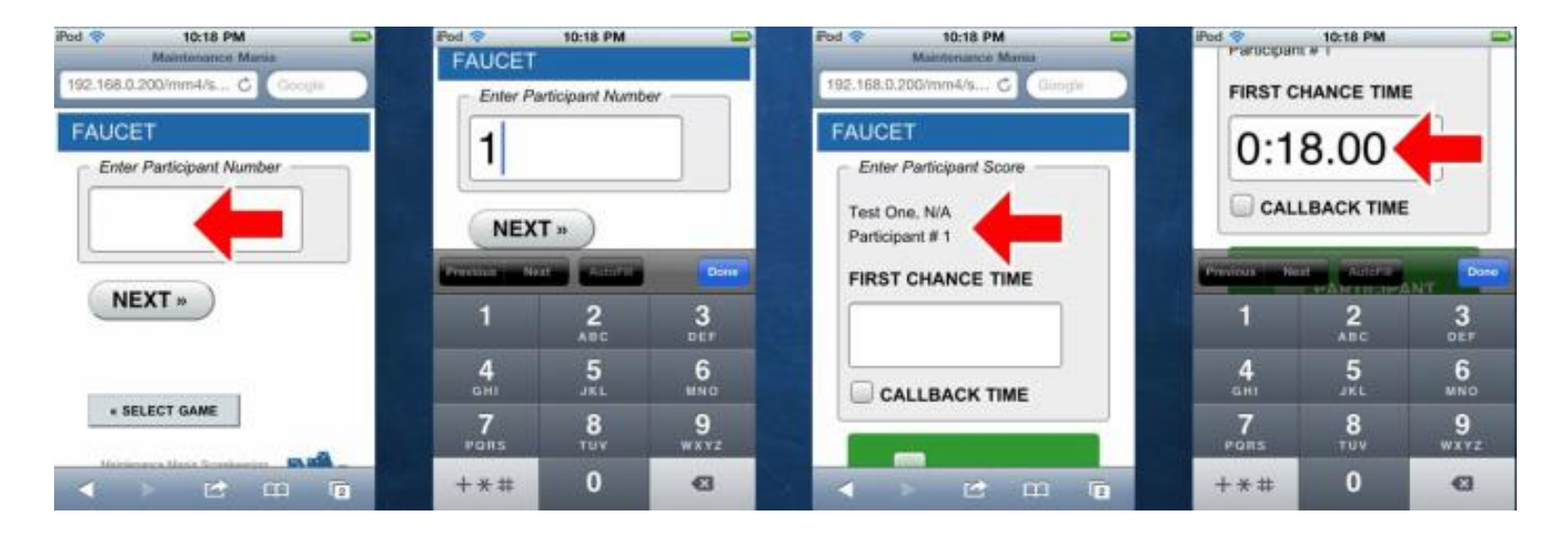

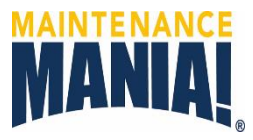

- 9. Review the installation, if a call back is required have the participant restart the timer and complete or fix the installation.
- 10. Click the CALLBACK TIME box to open the time window where you will enter the additional time. The TOTAL TIME will automatically display below.
- 11. Have the participant click on the green button to validate the score entered correctly. This will activate the SUMBIT button.
- 12. Click on SUMBIT to send the score to the scorekeeper.

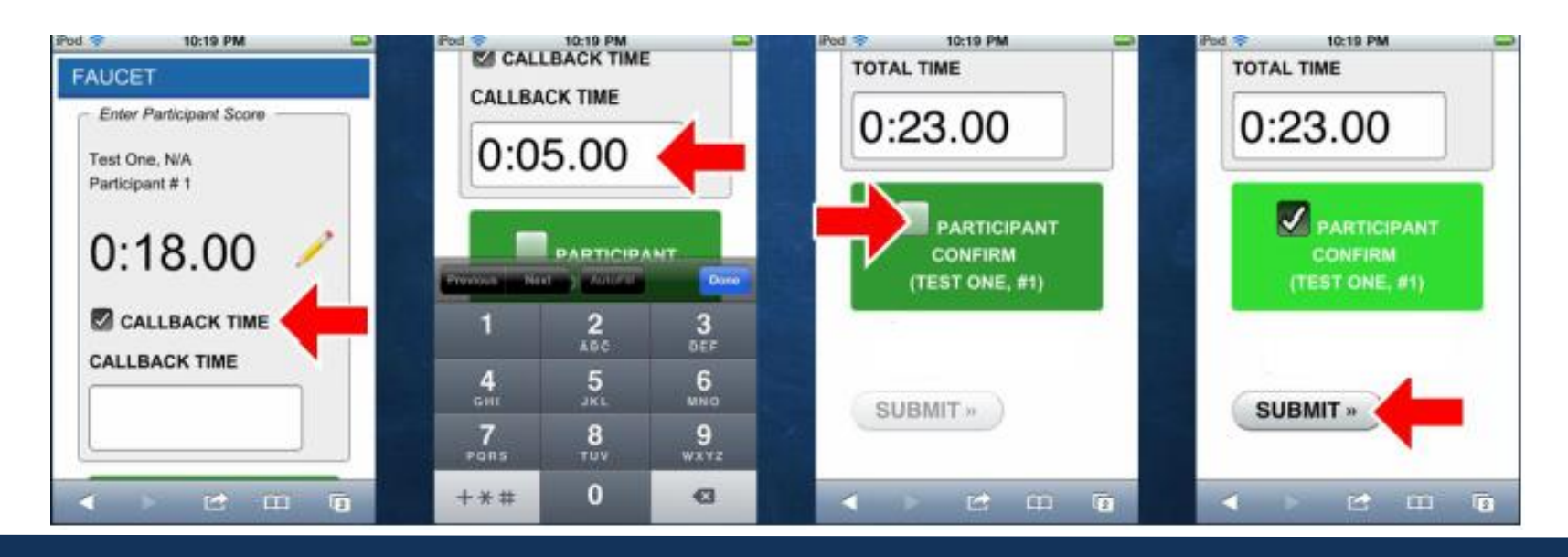

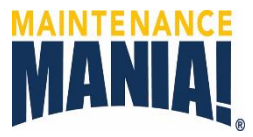

- 13. The app will briefly display saving…to confirm the score have been transmitted.
- 14. The app will return to the Enter Participant Number screen to restart the process.

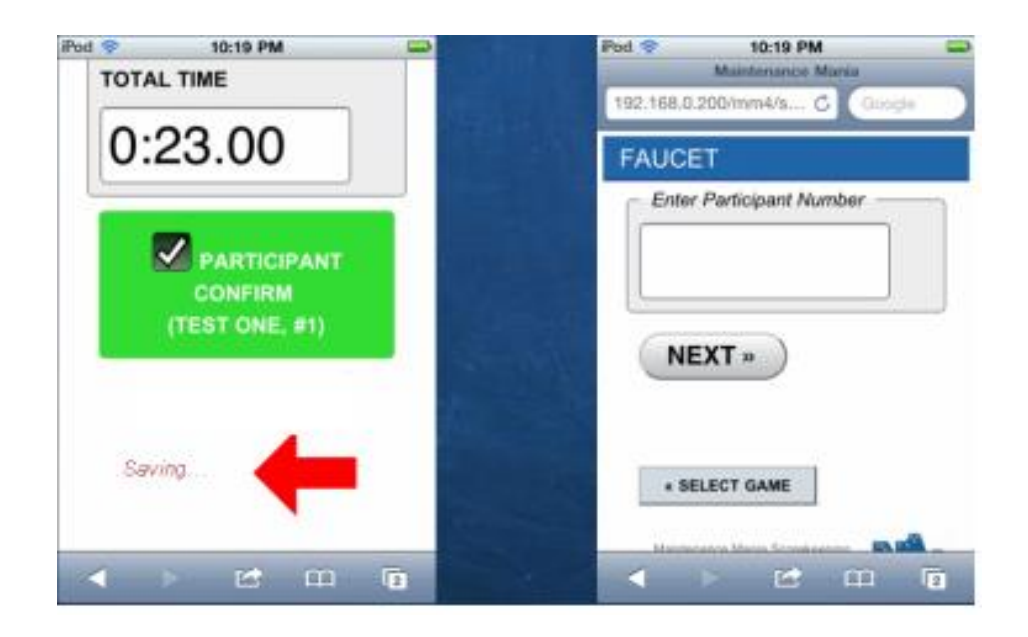

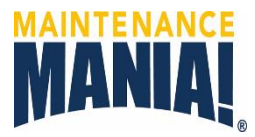

iPod Score Entry Training for Judges – SECOND CHANCE

- 1. The participants can redo one game to improve their time.
- 2. When the participant attempts to redo a game the system recognizes this and displays SECOND CHANCE TIME.
- <span id="page-37-0"></span>3. Notify the participant they are using their Second Chance and follow the First Chance process.

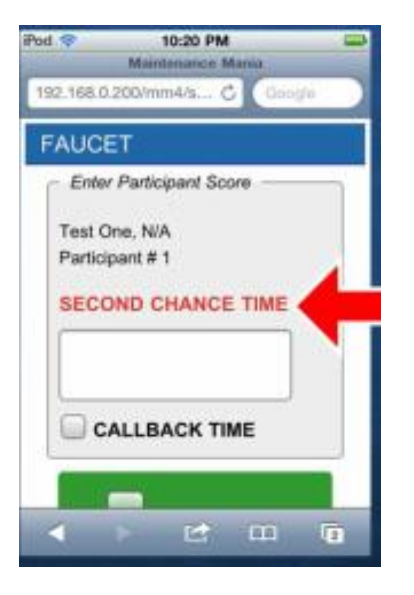

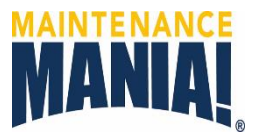

iPod Score Entry Training for Judges – Race Car

- 1. Click on the green button tilted Score an Event.
- 2. Scroll the game list by dragging your finger up or down until you find your game station.
- 3. Press the game button then scroll down to enter your name in the box. The keypad will appear once you click the box.
- 4. Type in your name and click Begin.

<span id="page-38-0"></span>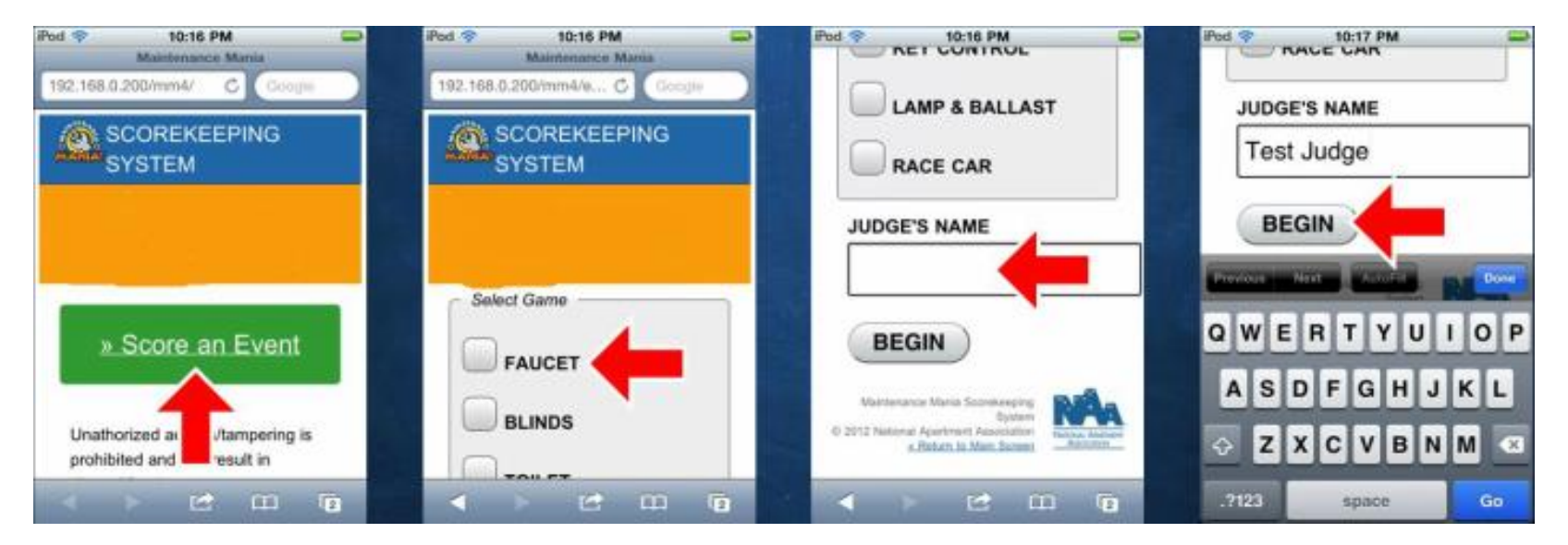

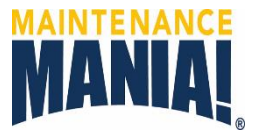

- 5. The Race Car Competition follows the same process as the other game stations. The difference is that the scores can be entered into MOTOROLA and NIAGARA. This will depend on the participants' starting lane for the race.
- 6. Click in the lane box the participant is racing in to enter the time. Use a leading zero for minutes, then seconds, then tenths of seconds. If any digits are missing the box will go blank and you will  $\check{ }$ have to re-enter the time.
- 7. Once the participants switch lanes enter the second race time the other lane box.
- 8. Enter 0:10.000 for cars that do not cross the finish line.

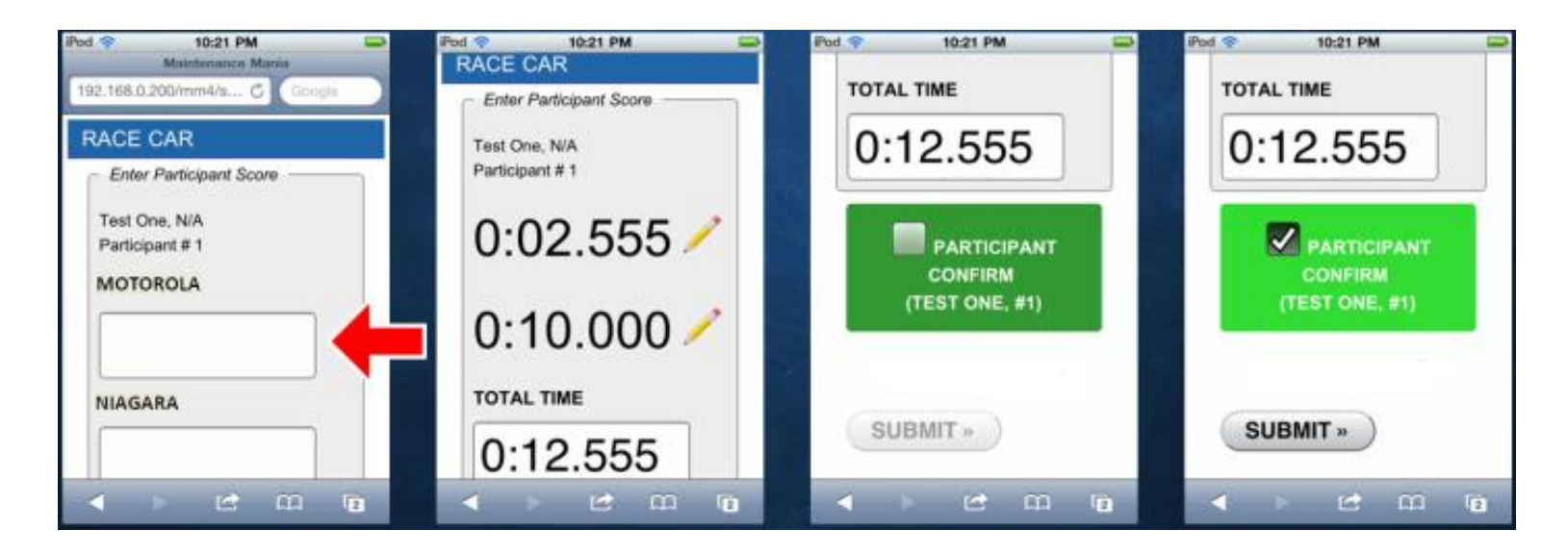

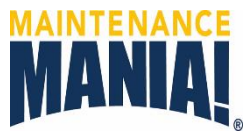

#### **Export Results**

- 1. Go to Manage Data tab
- 2. Click on EXPORT COMPETITION DATA button.

<span id="page-40-0"></span>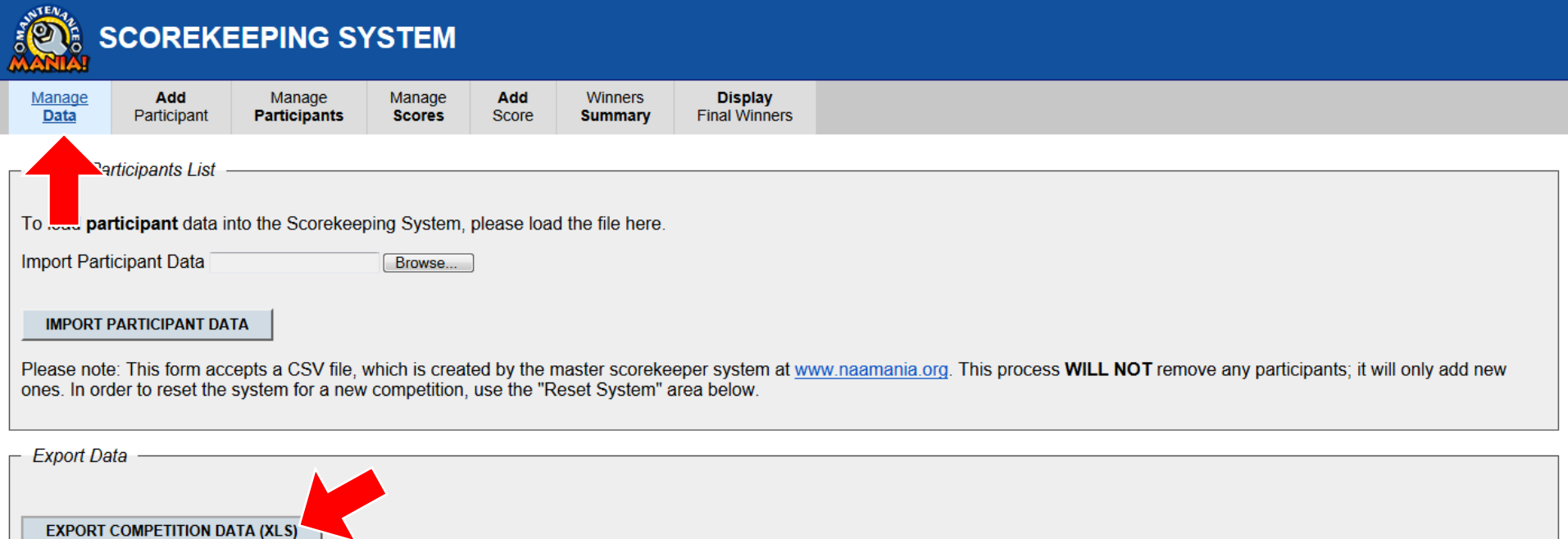

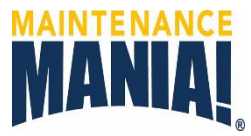

Export Results

- 1. A pop up with options to save will appear at the bottom of the screen.
- 2. Click on the arrow next to save to open a drop down with options.
- 3. Select Save As to save file to your flash drive.

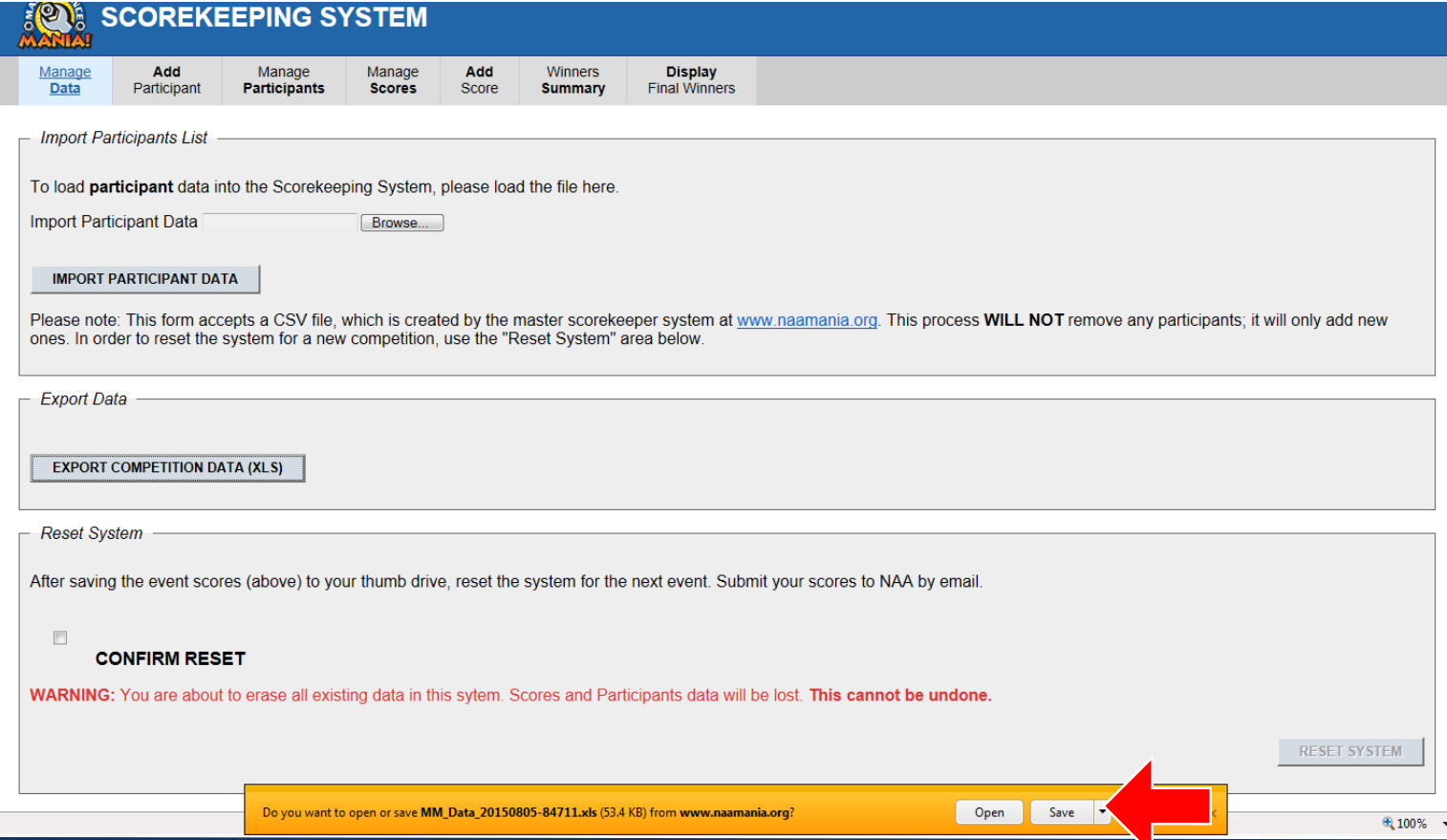

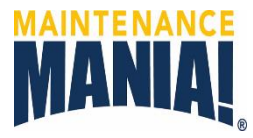

- 4. Find your flash drive.
- 5. Rename the file with the association name and event date.
- 6. Close the download pop up.

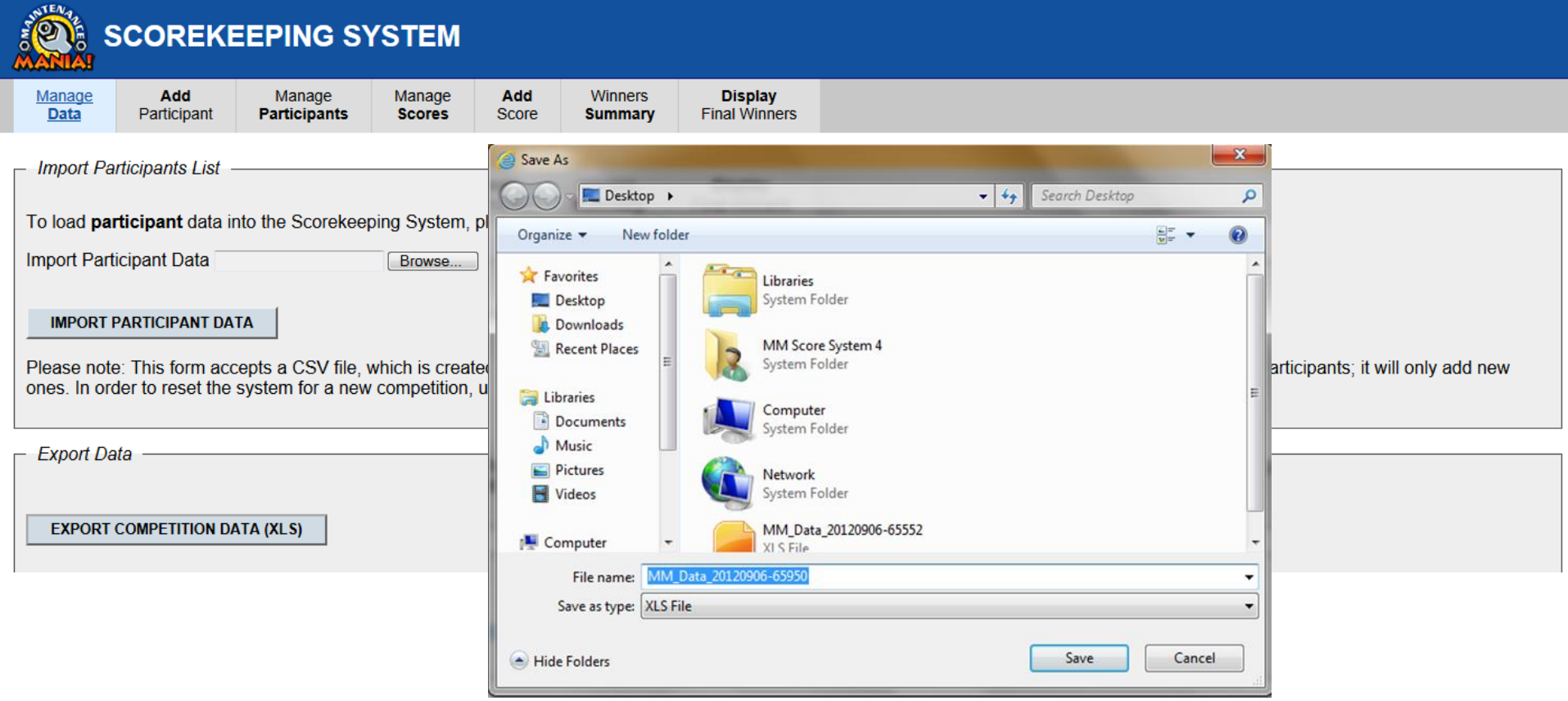

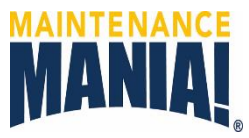

#### **Reset Database for Next Event**

- 1. Confirm your score file was saved to your flash drive.
- 2. Click on CONFIRM RESET box.
- 3. Click on RESET SYSTEM button.

<span id="page-43-0"></span>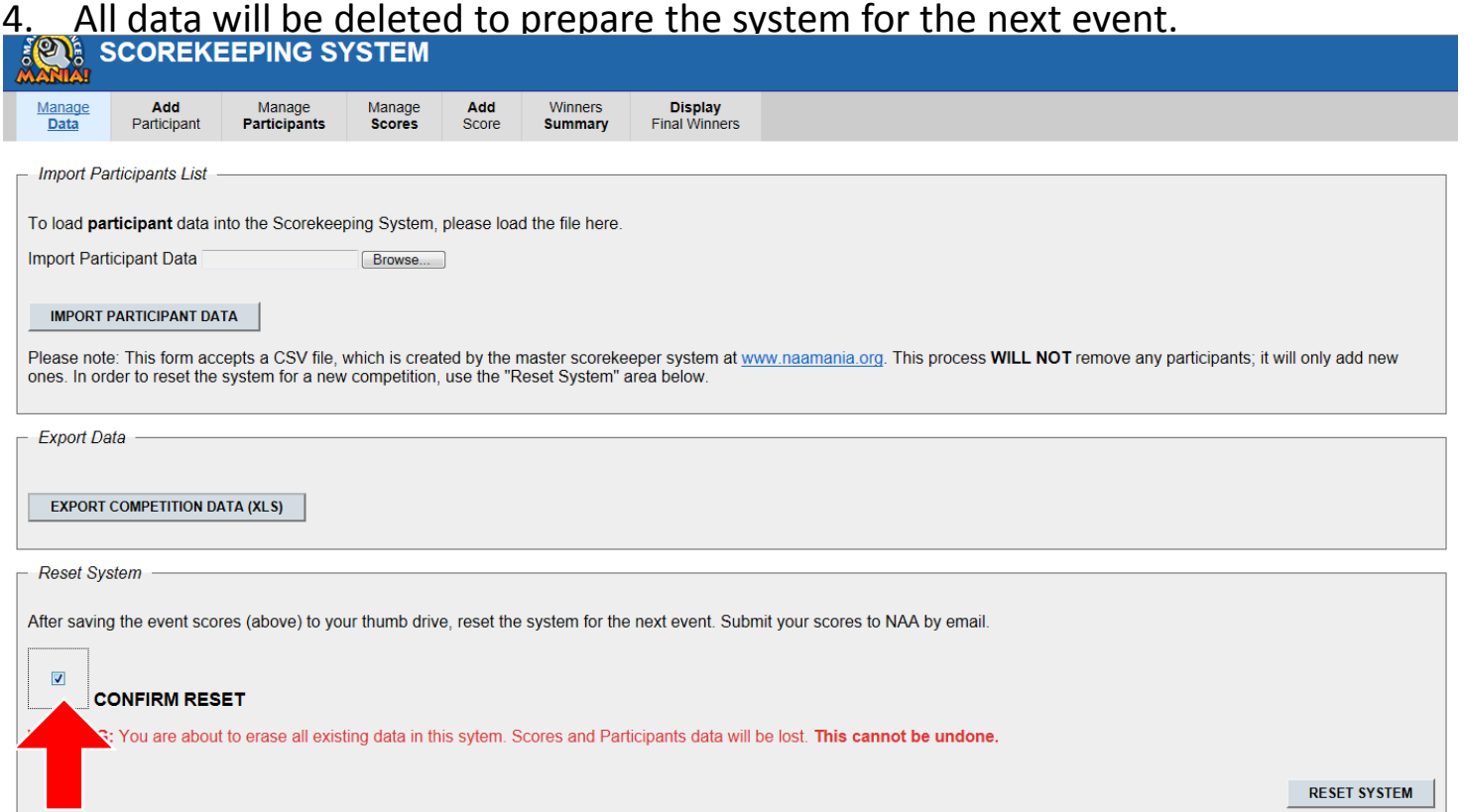

#### Results Upload to NAA

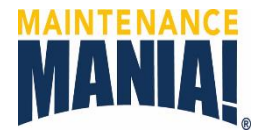

Log in to Log in to<http://www.naamania.org/a> with the credentials provided by NAA.

- 1. Click on MM Results.
- 2. Click on Upload Results.

<span id="page-44-0"></span>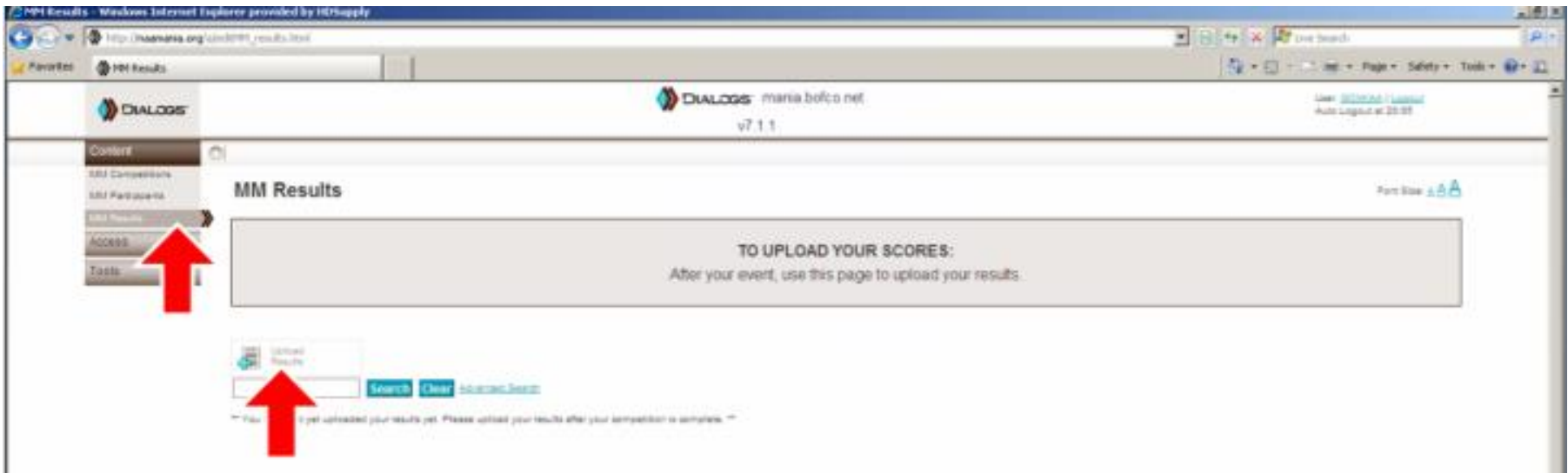

#### Results Upload to NAA

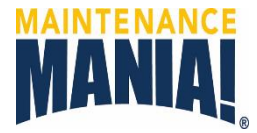

- 4. Click on Browse to locate the file on your flash drive.
- 5. Select your results file, then click Open.
- 6. Click on Save to complete the upload.

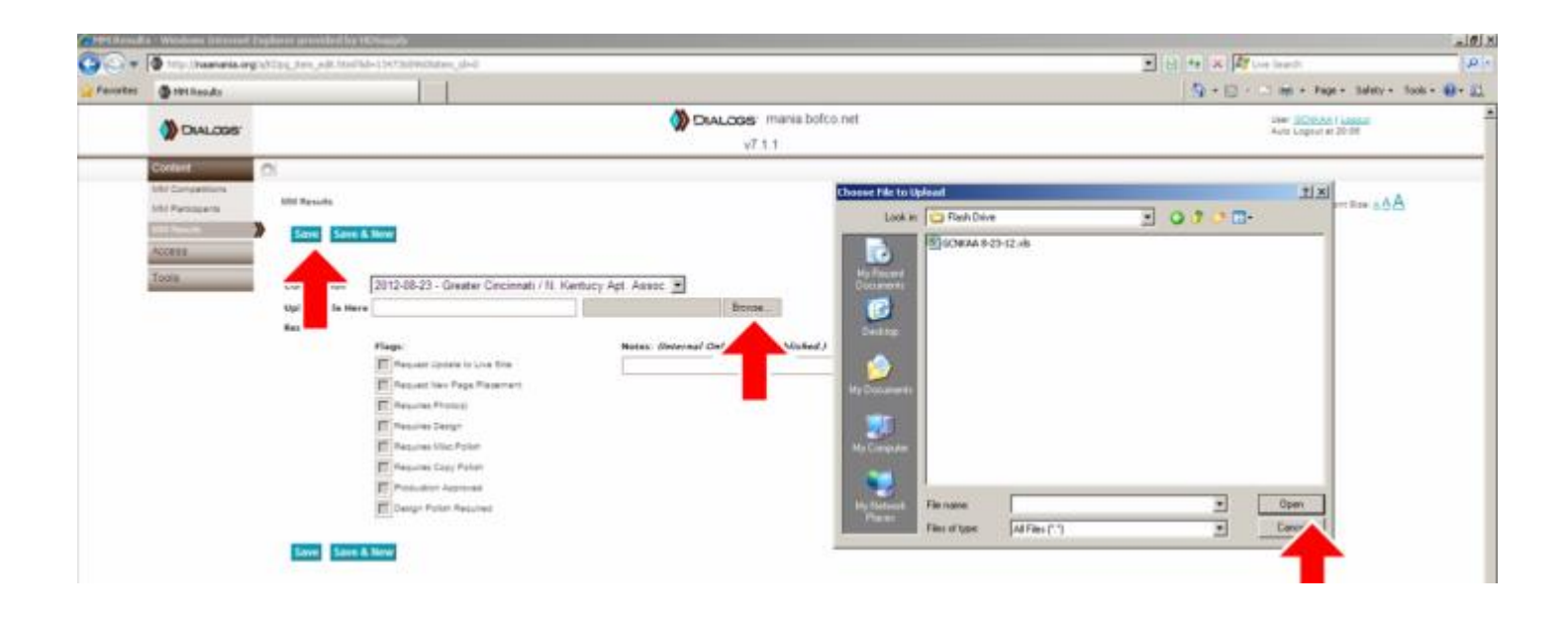

### Results Upload to NAA

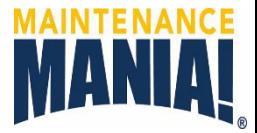

- 7. The page will show a new record confirming the upload was successful.
- 8. If the file needs to be replaced click on Edit and delete the record.
- 9. Repeat steps 3 through 6 to upload a new file.
- 10. Please also email at copy of your results file to Kyle Huie at khuie@naahq.org

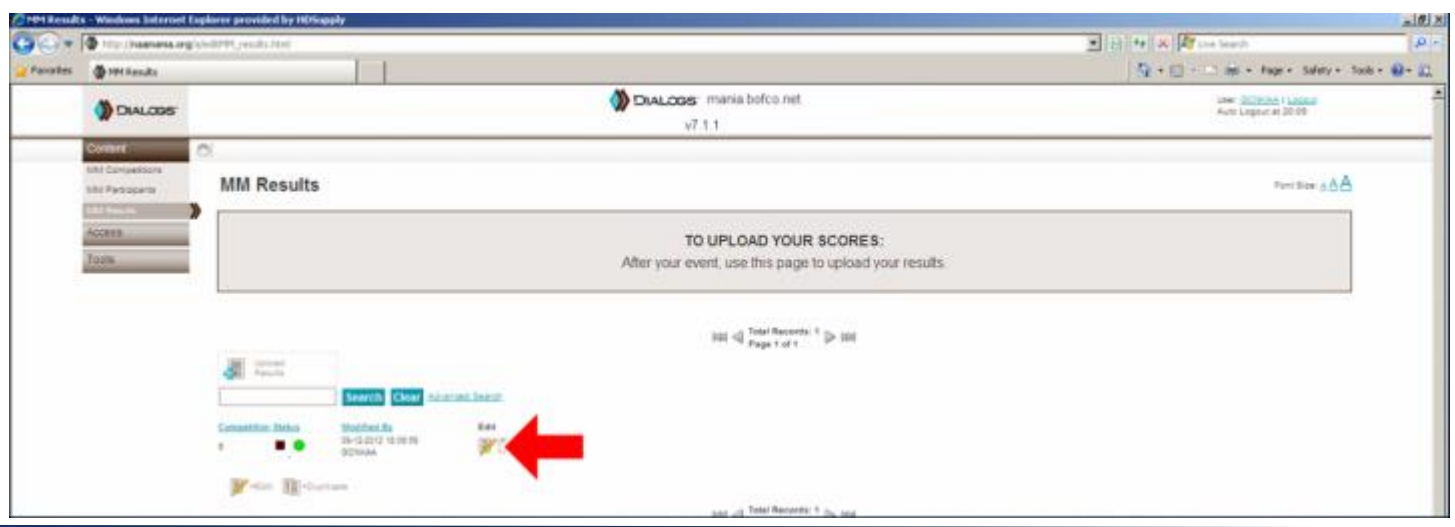

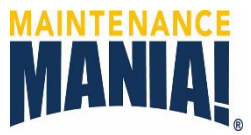

**I'm having connection issues with the Maintenance Mania network.**

Possible Symptoms:

- No data connection, network not available
- iPod's time out, do not send scores or stay in Saving screen

Try the following:

- Ensure the router is turned on and in the most central location of the room.
- Close all browser windows on the laptop and close all browser windows on the iPods. Power down the laptop, router and all iPods and reboot the devices and restart the system

**The iPods list the wrong set of games.**

Possible symptoms:

• Last season's game titles are displayed on the iPods and not the current game titles.

Try the following:

<span id="page-47-0"></span>• Close all browser windows on the iPod. Go to iPod settings, then Safari, then click on clear history, cookies, data and cache. Restart the scoring application in iPod.

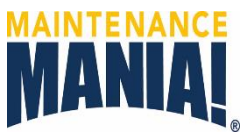

**The participant list is not loading.**

Possible symptoms:

• Error message: "Duplicate entry…"

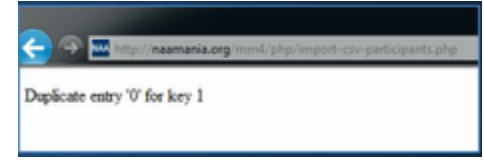

Try the following:

• Go to manage data tab and reset the system by checking the reset button. Once the systems has been reset, the participant list should load correctly.

Possible symptoms:

• Error Message: "You have an error in your SQL syntax…"

Try the following:

- Make sure the file is saved in CSV format not is XLS or XLSX.
- Open the participation list file in Excel and check that the data is in separate cells and that the file includes all participant information (i.e. participant number, etc.) If any information is missing, the file should be updated and saved in CSV format.
- Go to manage data tab and rest the system by checking the reset button. Once the system has been reset, the participant list should load correctly.

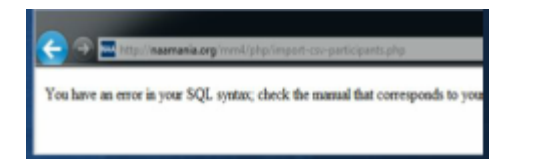

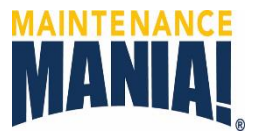

**I'm having a time entry problem.**

Possible symptoms:

• Times entered into the iPods are erased from the screen.

Try the following:

- Ensure that the correct format has been used for time entry. All digits (including placeholder zeros) must be captured in order for the system to process and record the game times.
	- Example Games: 0:00.00 where Minutes:Seconds.Tenths of Seconds
	- Example Race Car: 0:00.00 where Minutes:Seconds.Tenths of Seconds

Possible symptoms:

The test scores are included in the winner's summary.

Try the following:

• If test participants were added for onsite training on the score system; the Wildcard box should be checked to ensure the scores are not used by the system. Go to manage participants tab, scroll to the location of test participants, then click edit on the Edit Pencil, and check the Wildcard box.

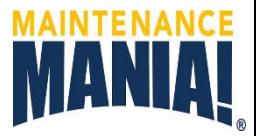

All other troubleshooting has been unsuccessful.

Try the following:

- In the event that the scorekeeper system is disabled for any reason, follow these steps to enter scores:
- 1. Place a sheet of paper at each game station for the judges to write:
	- Participant #
	- First Chance Time + Callback Time
	- Second Chance Time + Callback Time
- 2. Select a volunteer to function as a runner to collect the sheets and take them to the scorekeeper.
- 3. The scorekeeper will the to manually enter scores into the system.

If you have tried previous troubleshooting steps and the system still does not work, ask for tech support by reaching Donna Motley at (703) 797-0625 / [dmotley@naahq.org](mailto:dmotley@naahq.org) or Kyle Huie at (703) 797-0695 or <u>[khuie@naahq.org](mailto:kyle@naahq.org)</u>.